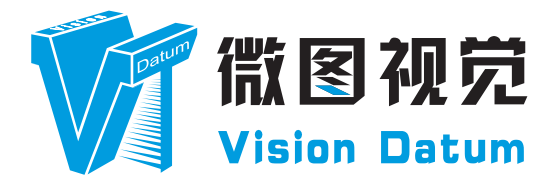

# **LEO 系列 USB3.0 接口面阵工业相机 用户手册**

V2.2.12, Dec. 2022

www.visiondatum.com

#### **前言**

#### **目的**

这是一份关于 LEO 系列 USB3.0 接口面阵工业相机的产品说明书,主要包括产品描述,快速安装指南和 SDK (iDatum) 使用操作指南。因产品升级或其他原因,本说明可能被更新。如您需要,请向销售工程师索要最新版本的手册。

Copyright ©2022 杭州微图视觉科技有限公司 联系电话 : 0571-86888309 地址 : 杭州市西湖区西园九路 8 号数字信息产业园 2 期。

非经本公司授权同意,任何人不得以任何形式获得本说明全部或部分内容。 在本手册中,可能会使用商标名称。 我们在此声明,我们使用这些名称是为了商标所有者的利益,而无意侵权。

#### **免责声明**

杭州微图视觉科技有限公司保留更改此信息的权利,恕不另行通知。

#### **最新版本手册**

有关本手册的最新版本,请参见我们网站上的下载中心:http://www.visiondatum.com/service/005001.html

#### **技术支持**

有关技术支持,请发送电子邮件至:support@visiondatum.com.

#### **保修**

为确保您的保修仍然有效,请遵守以下准则:

#### **请勿撕毁相机序列号标签**

如若标签撕毁,序列号不能被相机注册机读取,则保修无效。

**请勿开启相机外壳** 请勿开启外壳,触摸内部组件可能损坏它们

#### **防止异物进入或插入相机外壳**

防止液体,易燃或金属物质进入相机外壳。如果在内部有异物的情况下操作,相机可能会失败或引发着火。

**远离电磁场**

请勿在强磁场附近操作相机。避免静电。

#### **小心清洁** 尽可能避免清洁相机传感器。

**小心操作相机**

请勿滥用相机。避免震动,晃动等。不正确的操作可能会损坏相机。

#### **阅读手册**

使用相机前请仔细阅读手册。

# **CHAPTER 1 产品简介**

#### **产品介绍**

LEO 狮子座系列工业相机覆盖 GigE 千兆以太网、万兆以太网、USB3.0 以及 CameraLink 、CoaXPress 数据总线标准, 支持 GenICam、 USB3 Vision® 和 GigE Vision® 协议, 可无缝连接 HALCON、Vision Pro 等第三方软件, 无需进行二次开发。LEO 狮子座系列工业相机拥 有非常优秀的性价比,非常适合各种检测、测量以及高速成像等领域的应用,在手机平板屏幕检测、LED 自动封装、缺陷检测及电子元 器件制造、晶圆定位等应用中以出色的表现,深得客户的称赞。

多种多样的芯片和接口选择,以及其他一些特性,使得 LEO 系列相机适用于大多数的视觉应用。

#### **产品特性**

- USB3.0 接口, 理论上支持 5Gbps 带宽, USB 口供电;
- 支持软件触发 / 硬件触发 / 自由运行等多种模式;
- 支持锐度、降噪、伽马校正, LUT, 黑电平校正、亮度、对比度等其他 ISP 功能;
- 彩色相机支持自动或手动调节增益、白平衡等;
- 支持多种图像输出格式、ROI、Binning、镜像输出等;
- 遵循 USB3 Vision 协议和 GenICam 标准;

\* 工业相机部分功能视具体型号而定,请以实际功能为准

#### **指示灯说明**

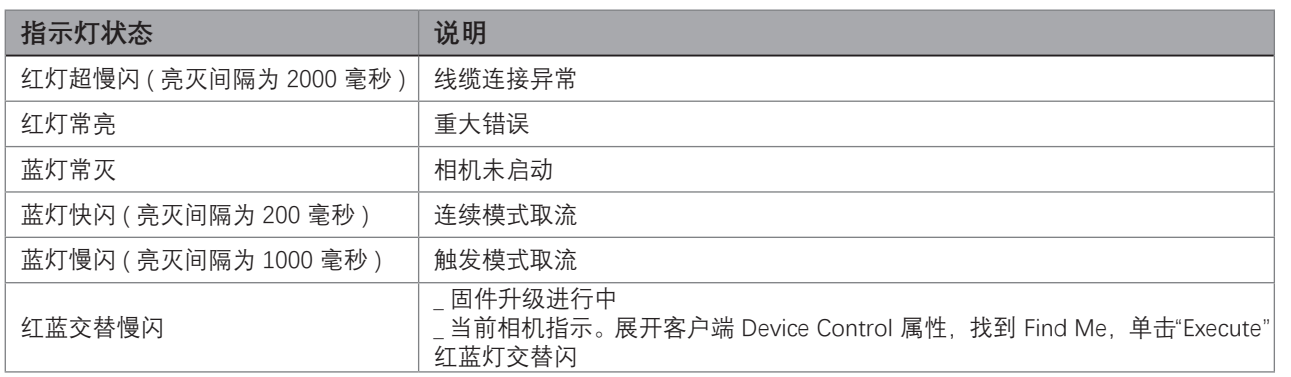

#### **相机机械尺寸**

#### 尺寸单位为毫米:

不同型号相机外观有所不同,根据镜头接口类型进行区分,相机背面包含 6Pin 接口提供 I/O 接口功能, USB3.0 接口提供供电 以及相机工作状态指示灯。

使用 M2/M3 规格的锁紧螺孔, 用来固定相机。

相机的外观和尺寸信息如下:

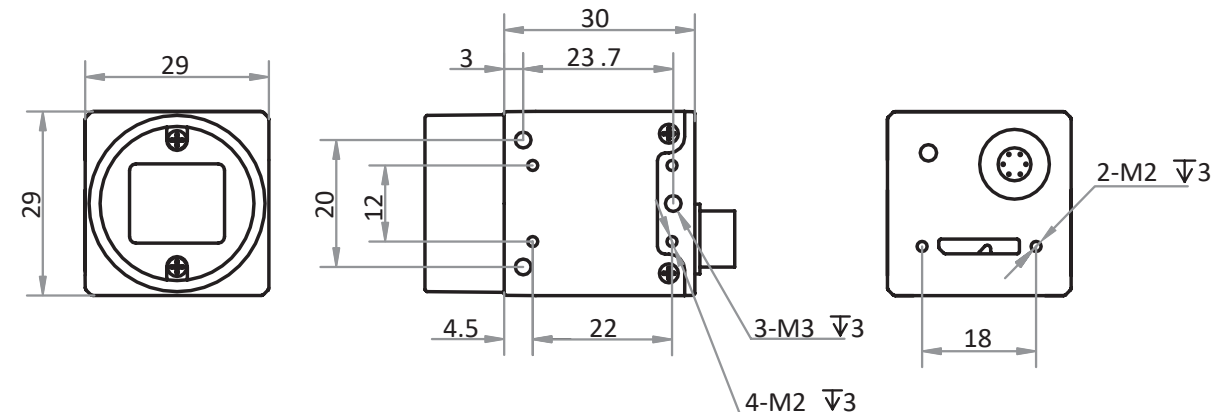

图 1-1: 29 mm×29 mm×30 mm,USB 接口在下的 USB3.0 相机的机械尺寸(以 mm 为单位)。

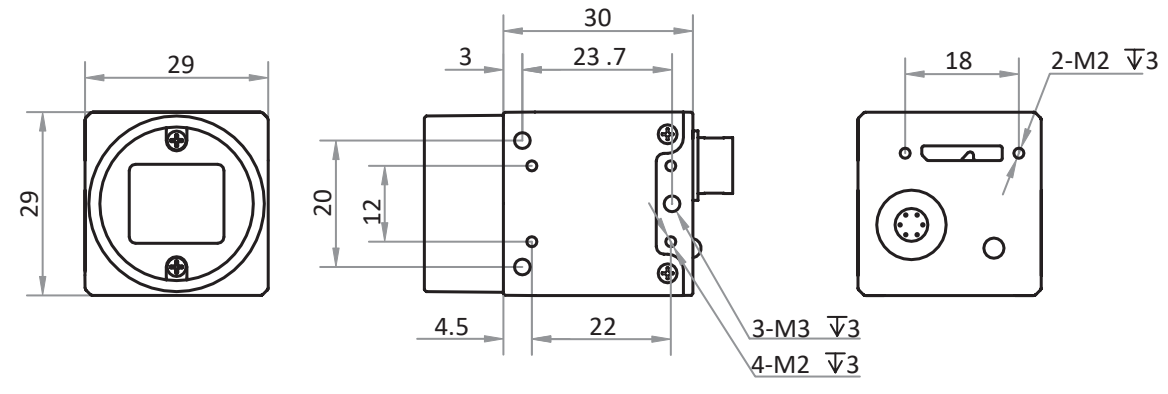

图 1-2: 29 mm×29 mm×30 mm,USB 接口在上的 USB3.0 相机的机械尺寸(以 mm 为单位)。

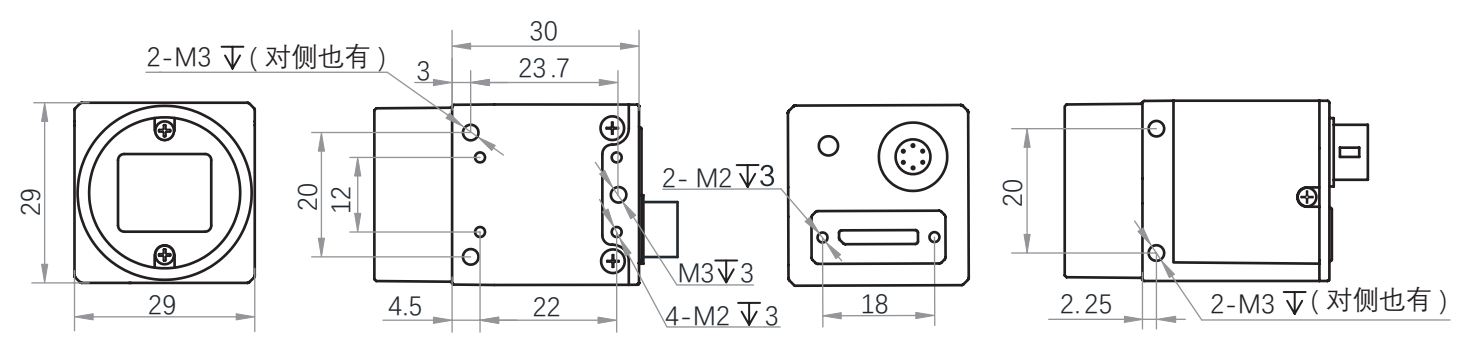

图 1-3: 29 mm×29 mm×30 mm,四面可固定的 USB3.0 相机的机械尺寸(以 mm 为单位)。

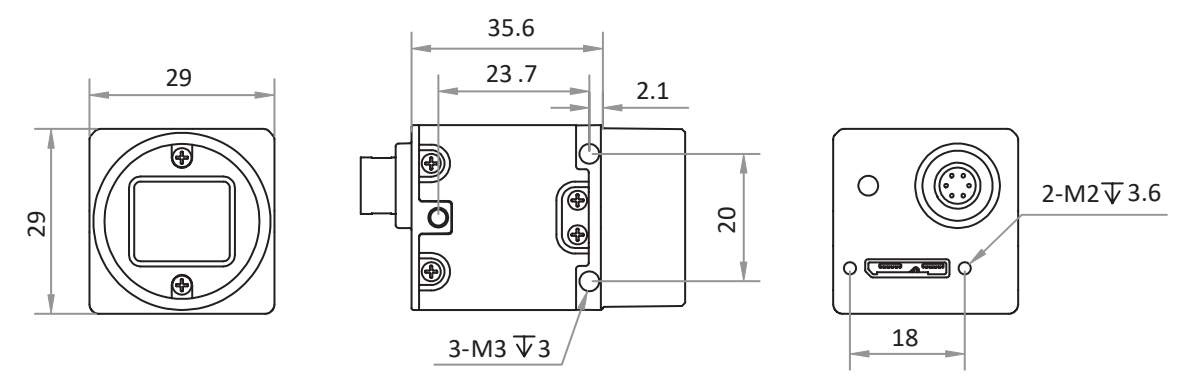

图 1-4: 29 mm×29 mm×30 mm, USB 接口在下的 USB3.0 相机的机械尺寸 (以 mm 为单位)。

 **1**

产品简介

#### **相机机械尺寸**

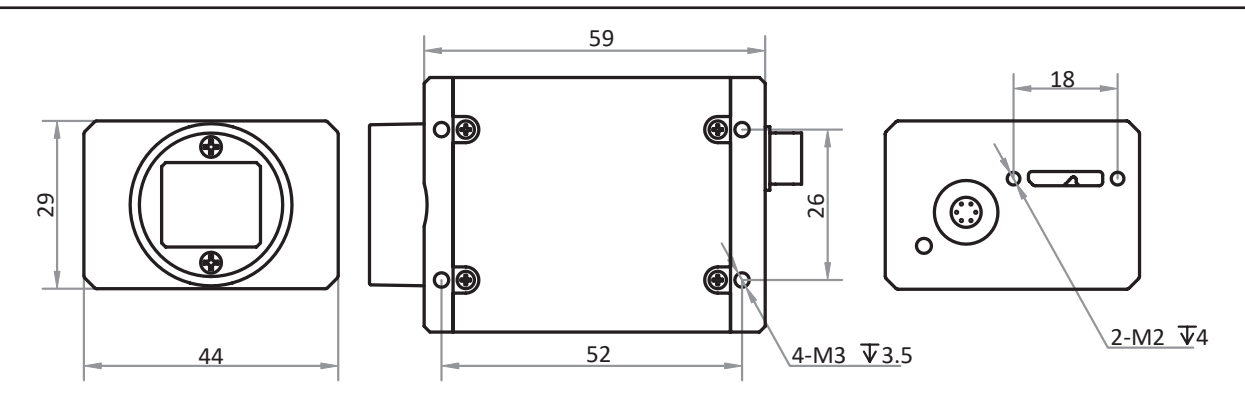

**1 1 1** 

图 1-5: 29 mm×44 mm×59 mm,USB3.0 相机的机械尺寸(以 mm 为单位)。

# **CHAPTER 2 电源及 I/O 接口定义**

#### **I/O 连接定义和分配**

相机的电源及 I/O 接口为 6-pin Hirose 接口, I/O 接口对应的管脚信号定义有所不同。

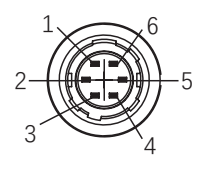

表 2-1: 6-Pin I/O 接口定义 (USB3.0 相机 )

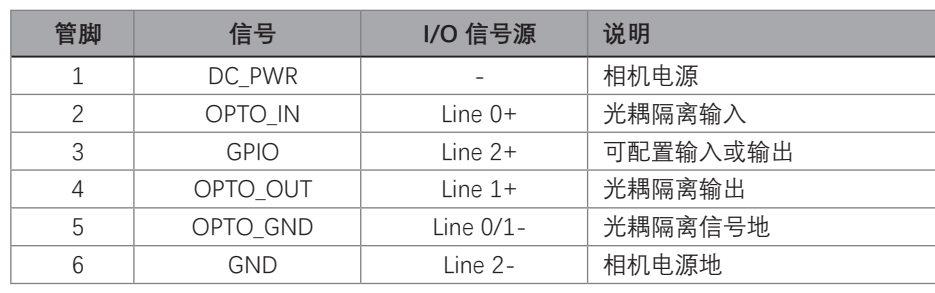

### **CHAPTER 3 安装与操作**

您应该先执行软件安装程序,然后再执行硬件安装步骤。

#### **软件安装**

a a

#### **iDatum 软件安装**

如果在计算机上使用防火墙,请禁用相机连接的网络适配器的防火墙。 **关闭防火墙**

为保证客户端运行及图像传输稳定性,在使用软件前请关闭系统防火墙。

#### **系统要求**

支持的安装操作系统:

- Windows XP (32 bit)
- Windows 7 (32 bit or 64 bit)
- Windows 10 (32 bit or 64 bit)
- Linux 32 位 /64 位 : Ubuntu 14.04(32/64)、Ubuntu 16.04(32/64)、 Redhat7(64)、Centos7(32/64)、gcc/g++ 版本要求 4.6.3 及以上
- ARM: NVIDIA TX2、RaspberryPiB3.0+

#### **安装步骤**

1. 从微图网站下载 iDatum (LEO 系列工业相机 SDK 开发包 iDatum For xxx): http://www.visiondatum.com/service/005001.html 2. 启动下载的安装程序。 3. 按照屏幕上的说明进行操作。 安装程序将指导您完成安装过程。

在安装过程中,您可以选择安装用于 GigE 相机还是 USB 3.0 相机的软件。

#### **驱动检查**

建议安装成功后,连接相机,打开 iDatum 客户端, 查看相机连接和图像预览的效果, 确认 环境正常后,再开始基于 SDK 的二次开发。

#### **检查相机驱动**

安装完成后,在 Windows 系统设备管理器中,会看到新增的设备类型 Vision Datum USB3 Vision Cameras,展开右键查看属性,即可看到设备驱动是否安装正常

#### **硬件安装**

#### **相机安装**  $\overline{\phantom{a}}$

**安装程序将假设您在相机和计算机之间进行点对点连接。** 

- 确保在开始安装之前有以下几项:
- LEO USB3.0 相机
- 适用的相机镜头
- 计算机必须配备适当的操作系统
- Micro USB3.0(B型) 线缆。

#### **步骤**

- 将适用的镜头安装到对应接口的相机上
- 将相机固定到安装位置连接到计算机
- 连接到计算机与 USB3.0 数据线
- 供电
- —— 电源供电: 使用 6-pin 电源 I/O 线缆, 接线请见电源及 I/O 接口定义章节。
- -- USB 供电: 使用 USB 线缆将相机与 USB3.0 接口连接即可供电。

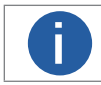

**i** ● 本系列工业相机使用的是 USB3.0 接口, 为确保实时图像的传输速率带宽, 要求使用 USB3.0 的线缆

安装与操作

#### **软件操作**

#### **iDatum 软件操作**

1、双击桌面的 iDatum 快捷方式,打开 iDatum 软件。其中①②③④区域分别代表菜单栏区、控制工具条区、设备列 表和属性区、预览区。

2、点击设备列表中 GigE 接口处的 c), 在设备列表中会显示当前的设备, 双击打开设备。

3、搜索到相机后,双击连接相机。

4、在相机属性树中,单击名称前的图标">",可以展开设备的具体属性。各属性分类的介绍请见下表。

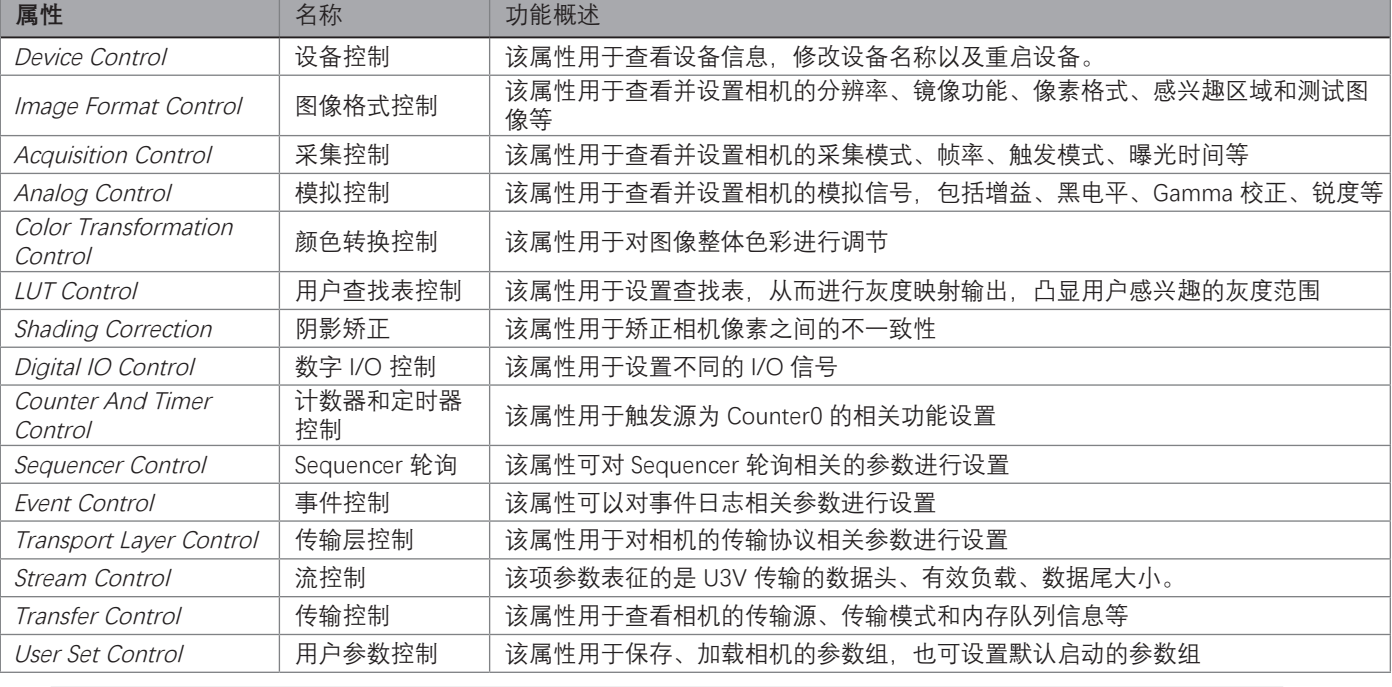

**i** ● 大同型号相机的属性不完全相同,具体属性信息可以在 iDatum 的属性栏查看。

#### **主界面**

双击桌面的 iDatum 快捷方式,打开客户端软件,其中①②③④区域分别代表菜单栏区、控制工具条区、设备列表和属性区、预览区, 在设备列表中会显示当前的设备,双击打开设备。

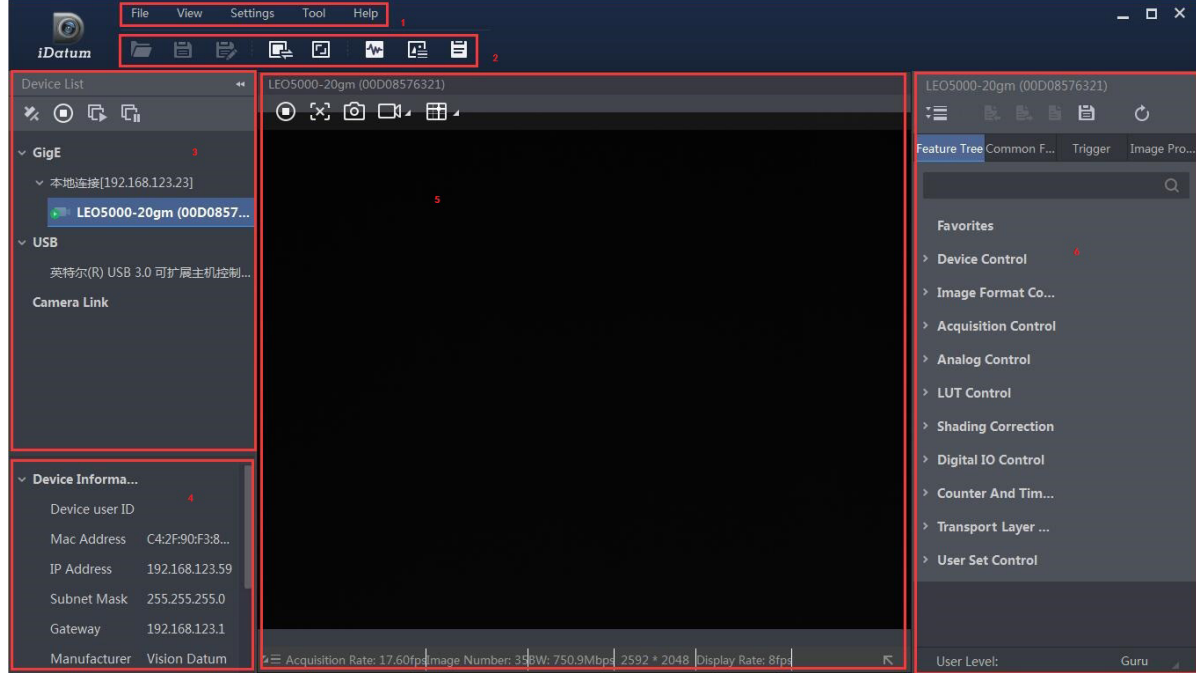

#### **软件操作**

#### **菜单栏**

iDatum 客户端的菜单栏提供了文件、视图、设置、工具和帮助的功能,如下图所示。

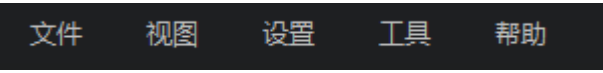

#### **控制工具条**

控制工具条如软件主界面中②所示,图标代表的含义如下图所示,工具条中的相关操作按钮,能快速、方便的对相机 图像进行相应的操作。

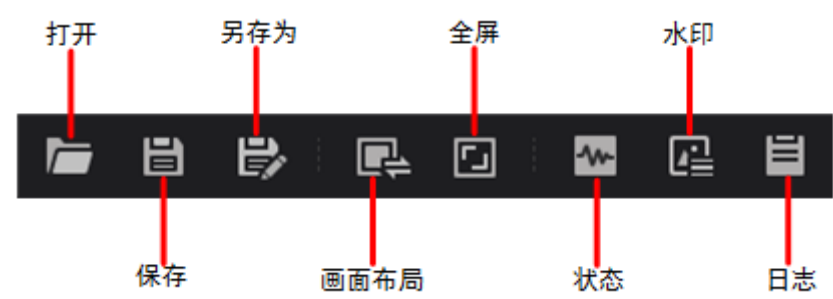

设备列表上方的快捷功能如下图所示。

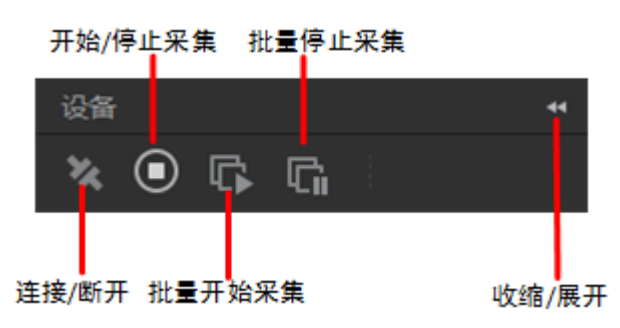

■ 连接 / 断开:选中相机后,点击"连接"可以连接相机。选中连接状态下的相机后,点击"断开"可以断开相机的连接。

■ 开始 / 停止采集:对于当前选择的连接上的相机,点击"开始采集"可以对该相机进行图像数据采集的操作。对于当前选择 的采集状态的相机,点击"停止采集"可以停止该相机图像数据采集的操作。

■ 批量开始采集:点击"批量开始采集"可以对 iDatum 当前所有连接的相机进行图像数据采集的操作。

■ 批量停止采集:点击"批量停止采集"可以对 iDatum 当前所有正在采集图像数据的相机进行停止采集的操作。

■ 收缩 / 展开: 该功能可以对 iDatum 左侧的设备列表和设备信息做收缩或者展开的操作, 默认为展开状态。收缩状态下, iDatum 左侧只显示搜索到的相机。

# **CHAPTER 4 相机特性**

#### **全局曝光和卷帘曝光**

#### **全局曝光**

支持全局曝光的相机,每一行同时接受曝光,同时结束曝光,曝光完成后,数据开始逐行读出,相机传感器接受曝光、数据读出 的时间长度一致,但结束数据读出的时间不一致,如下图所示。

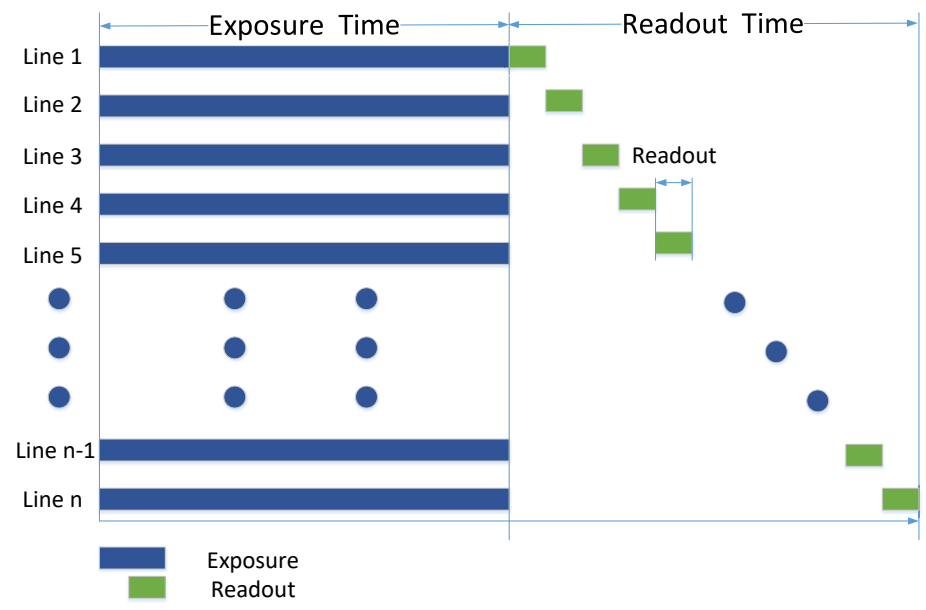

#### **卷帘曝光**

支持卷帘式曝光的相机,第一行曝光结束后,立即开始读出数据,数据完全读出后,下一行开始曝光、读出数据,如此循环。相 机传感器接受曝光、数据读出的时间长度一致,但开始接受曝光的时间不一致,如下图所示。

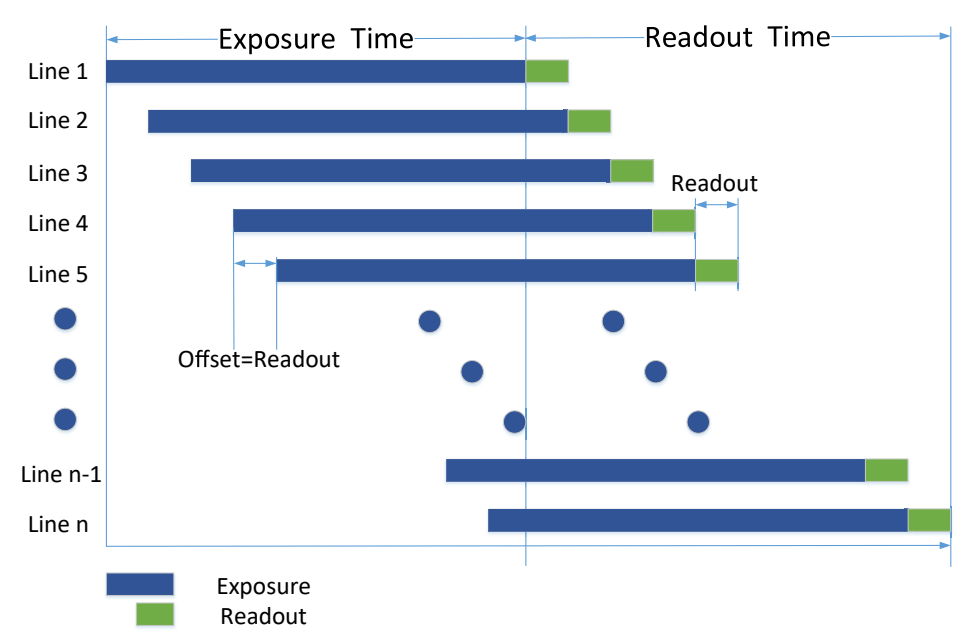

相机性

#### **全局曝光和卷帘曝光**

#### **GlobalReset 功能**

部分卷帘快门相机具有 Global Reset 功能。该功能通过将图像各行的曝光时间点拉到同一起始点,从而达到一键全局曝光的目 的,如下图所示。

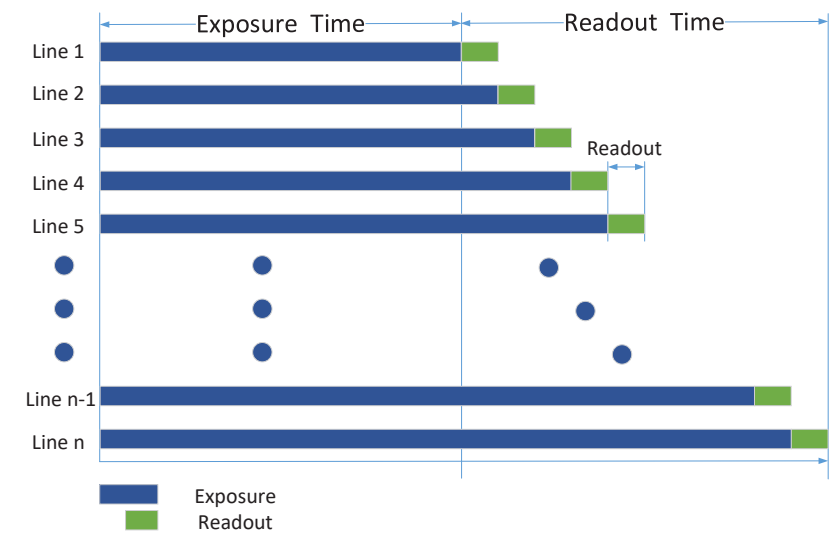

需要使用 Global Reset 功能时, 在属性树 Acquisition Control 下, 将参数 Sensor Shutter Mode 设置为 Global Reset 即可。

#### **Trigger Rolling 功能**

Trigger Rolling 功能,主要应用于卷帘快门相机中。该功能可提升触发模式下的最大帧率,从而提升出图时间。但此功能不支 持交叠曝光。

需要设置 Trigger Rolling 功能时,在属性树 Acquisition Control 下,将参数 Sensor Shutter Mode 设置为 Trigger Rolling 即可。

●相机是否支持 Global Reset /Trigger Rolling 功能, 视具体型号而定。 ●当 Trigger Mode 为 On 状态时, 才可设置参数 Sensor Shutter Mode。 ●开启 Global Reset 功能后, 因图像各行的曝光时间不同, 可能会导致图像各行从上至下亮度不同。 因此若开启此功能,建议在全暗环境下,配合视觉光源一同使用。 在上图所示的曝光时间内开启光源,其他时间关闭光源,使得图像各行在相同的曝光时间内获得同样的照明,以 此来控制图像各行的亮度。 **i**

#### **交叠曝光和非交叠曝光**

相机获取一帧图像分为曝光和读出两个阶段。相机使用的传感器不同,相机的曝光时间和读出时间的重叠关系也有所不同,分为 交叠曝光和非交叠曝光两种。交叠曝光和非交叠曝光相比,交叠曝光可以减少曝光时间对出图时间的影响。 本手册提及的产品使用交叠曝光方式处理图像数据。

#### **非交叠曝光**

非交叠曝光是指当前帧的曝光和读出都完成后,再进行下一帧的曝光和读出。 非交叠曝光帧周期大于曝光时间与帧读出时间的和。

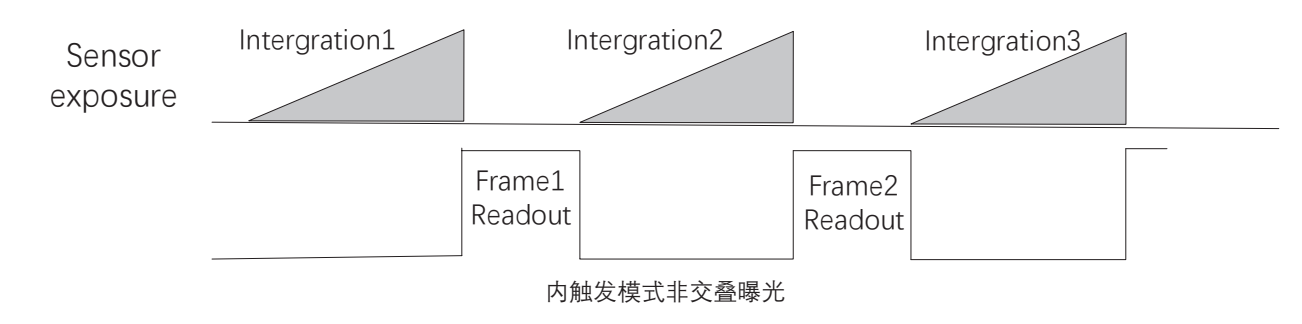

相机特性

#### **交叠曝光和非交叠曝光**

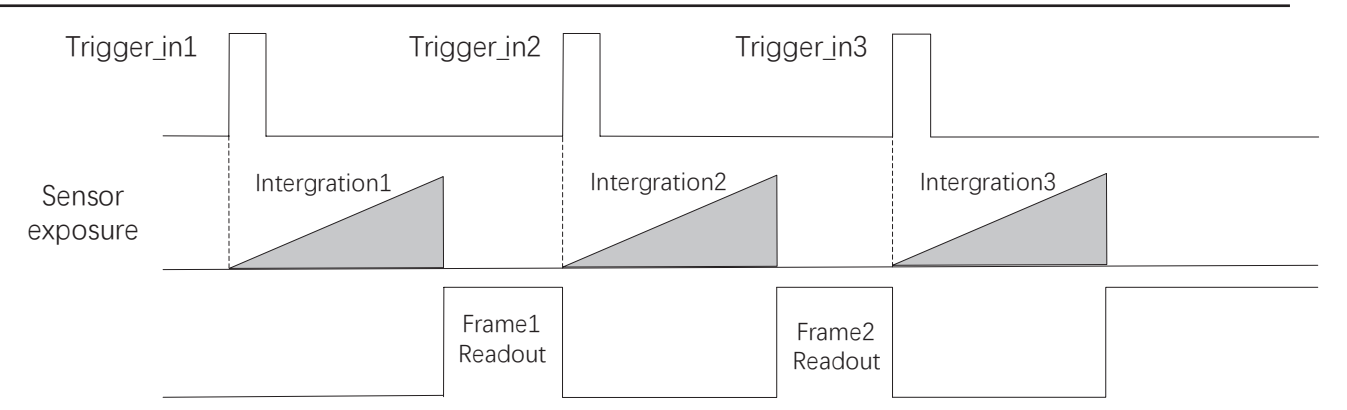

外触发模式非交叠曝光

在该模式下,相机读出期间接收到的外触发信号会被忽略。

#### **交叠曝光**

 $\Box$ 

交叠曝光是指当前帧的曝光和前一帧的读出过程有重叠,即前一帧读出的同时,下一帧已经开始曝光。 交叠曝光帧周期小于等于曝光时间与帧读出时间的和。

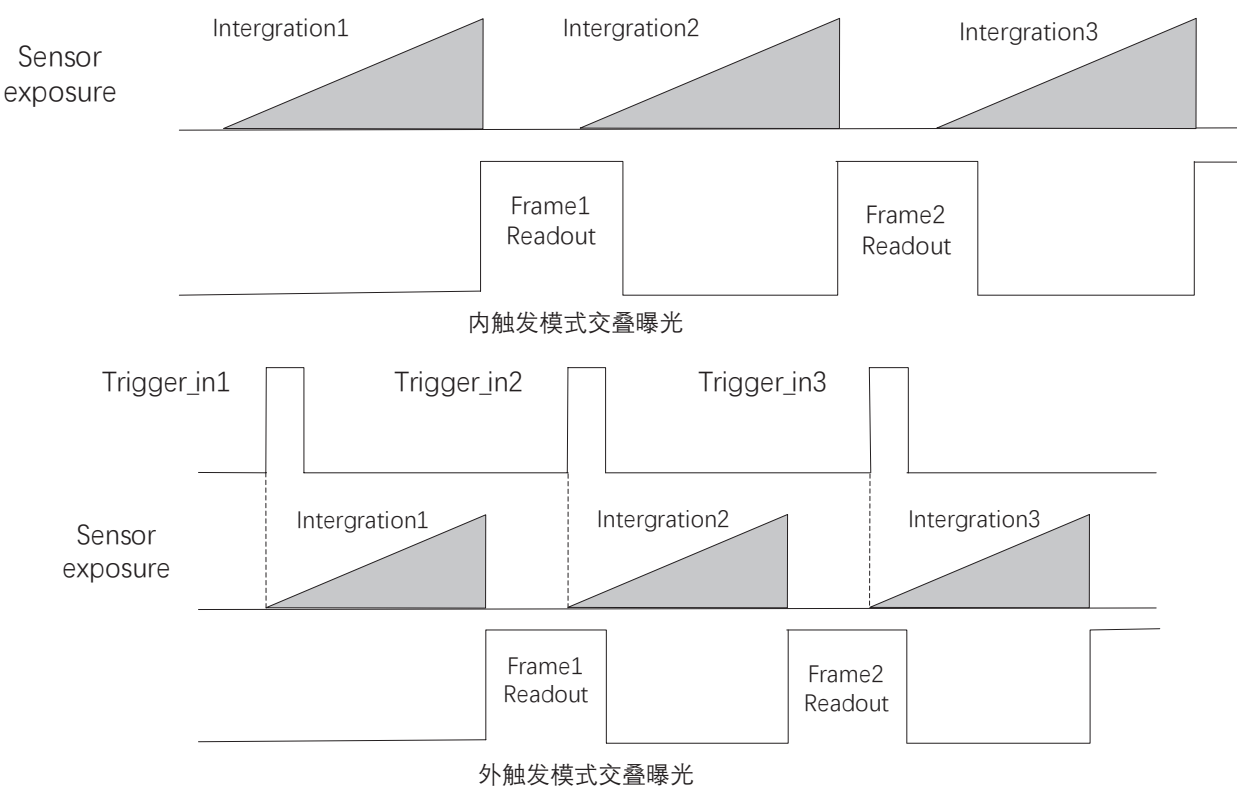

### **CHAPTER 5 图像采集**

#### **帧率**

帧率表示相机每秒采集的图像数。帧率越高,每张图像的采集耗时越短。 相机的实时帧率由 4 个因素共同决定。

- 帧读出时间, 即 Frame Readout。图像高度越小, 读出所需的时间越小, 则帧率越高
- 曝光时间,曝光时间越小, 帧率越高
- 带宽,带宽越大能支持传输的帧率越高
- 像素格式:不同像素格式所占的字节数不同。同样环境下,像素格式所占的字节数越多,相机帧率越低

在 Image Format Control 属性下,可选择 Sensor 读出模式, ZROT 模式下输出数据的速率更快。

**i** Sensor Readout Mode 参数与相机型号及固件版本有关, 具体请以实际参数为准。

相机也可以手动控制实时帧率的大小,具体操作步骤如下:

- 1. 找到 Acquisition Control 属性下的 Acquisition Frame Rate 参数, 输入需要设置的帧率数值。
- 2. 下方 Acquisition Frame Rate Control Enable 参数设置为 True, 如下图所示。
- \_ 若当前实时帧率小于设置的帧率,相机以当前实时帧率采图;
- \_ 若当前实时帧率大于设置的帧率,相机以设置的帧率采图。

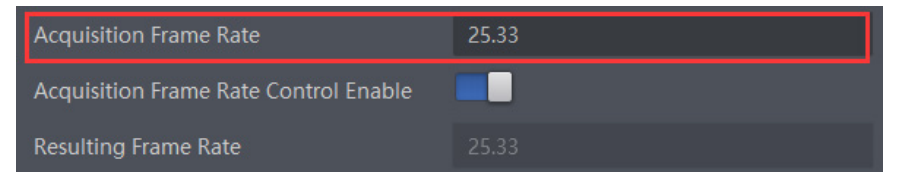

3. 相机最终帧率的大小可以通过 Acquisition Control 属性下的 Resulting Frame Rate 参数查看, 如下图所示。

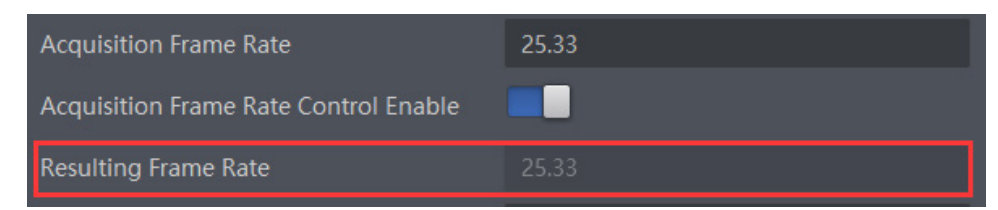

#### **交叠模式**

相机的交叠模式可通过 Acquisition Control 属性下的 Overlap Mode 参数进行设置。若 Overlap Mode 选择 on, 为交叠曝光模式; 若 Overlap Mode 选择 off,为非交叠曝光模式。

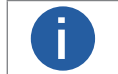

● 相机的交叠曝光和非交叠曝光具体介绍请见交叠曝光和非交叠曝光章<mark>节。</mark><br>● 部分型号相机支持设置交叠模式,具体请以实际参数为准。

#### **采集模式**

具体工作原理以及对应参数请见下表,参数设置如下图所示。 相机的采集模式分为连续采图和单张采图 2 种,如下图所示,在设备属性 Acquisition Control 的 Acquisition Mode 下选择采图模式, 若选择 Continuous,相机按照当前设置的帧率持续输出图像,若选择 SingleFrame,相机输出一张图后即停止采集。

**5** 5

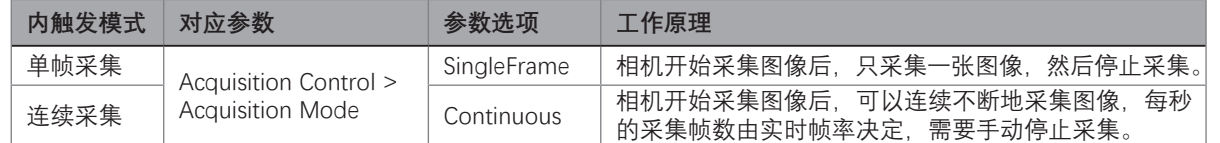

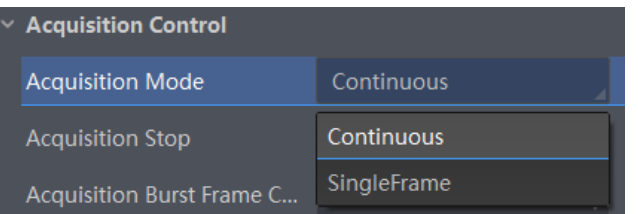

#### **触发模式**

相机的图像采集模式分为内触发模式以及外触发模式。

其中内触发模式包含连续采集、单帧采集两种形式;外触发模式包含软件触发、硬件外触发。

内触发模式与外触发模式通过 Trigger Mode 下的 On/Off 开关进行切换, Off 状态为内触发模式, On 状态为外触发模式。

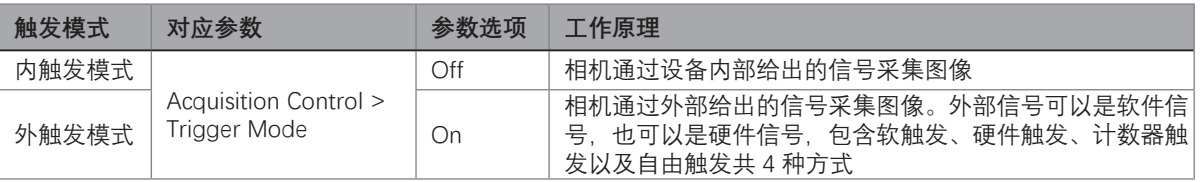

#### 外触发模式

**The State** 

触发相机进行采集外触发信号的类型,可以是软件给出触发信号,也可以是由外部电平信号接入。在外触发信号模式下,相机可 以按照标准单帧触发采集、多帧触发采集和长曝光触发采集等几种工作模式输出图像。

■ 外触发源

分为软触发、硬件触发、计数器触发和自由触发 4 种。具体工作原理以及对应参数请见下表。

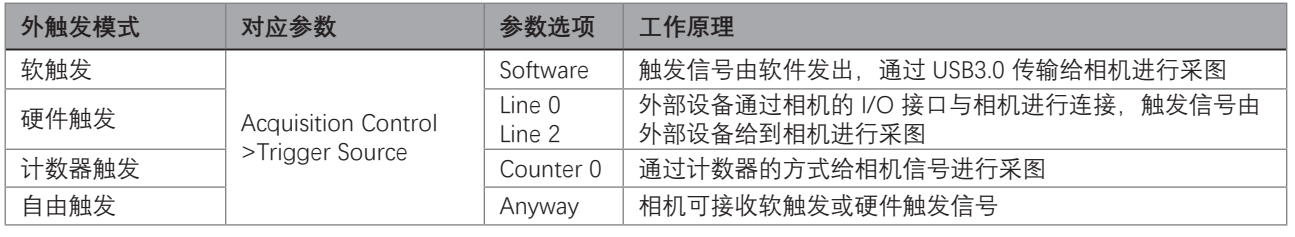

● 以上 4 种外触发源需要在外触发模式即 Trigger Mode 参数为 On 时才生效。<br>● 自由触发需要相机固件支持方可使用, 具体请以实际参数为准。

#### ■ 软触发

点击展开客户端软件的设备属性列表中的 Acquisition Control, 找到 Trigger Mode, 从下拉框选择 on, 打开触发模式, 在 Trigger Source 选择触发源为 Software, 即切换到软件外触发状态, 点击 Trigger software 按钮后的 Execute 即可发送软触发命令进行采图 如下图所示。

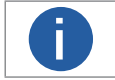

**i** 软触发模式可以设置触发出图数、触发延迟和触发缓存使能,具体介绍参考触发相关参数章节。

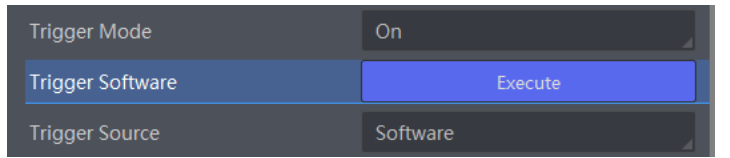

 **5**

#### **触发模式**

#### ■ 硬件触发

若将上一步操作的 Trigger Source 选为硬件接入的线路编号, 即切换到硬件外触发状态。 相机有 1 个光耦隔离输入 Line0, 1 个可配置输入输出 Line2, 可配置为输入信号。 设置为输入信号方法如下:

1.Digital IO Control 属性下, Line Selector 参数下拉选择 Line0 或 Line2。

2.Line Mode 下拉选择 Input, 如下图所示。

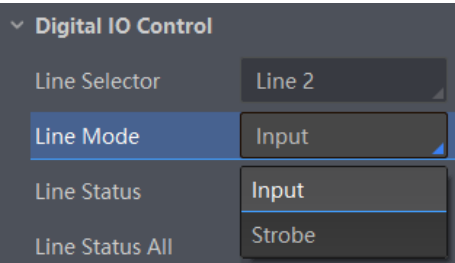

相机触发源选择硬件触发即 Trigger Source 参数选择为 Line0 或 Line2 时, 触发拍照的命令由外部设备给到相机。 Line0 / Line2 设置为触发源的方法如下:

1.Acquisition Control 属性下, Trigger Mode 选择 On。

2.Trigger Source 参数下拉选择 Line0 或 Line2, 如下图所示。

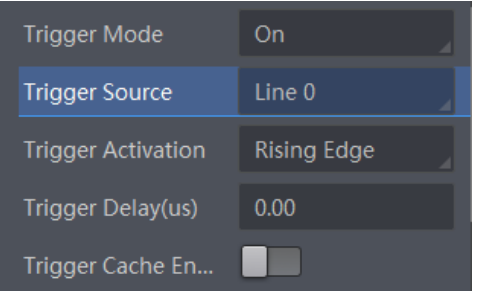

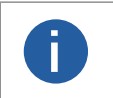

● 具体关于 IO 接口的电气特性以及接线方式请查看 I/O 电气特性与接线。 ● 硬件触发可以设置触发出图数、触发延迟、触发缓存使能、触发响应方式以及触发防抖,具体介绍请 见触发相关参数章节。 **i**

#### ■ 计数器触发

相机触发源选择计数器即 Trigger Source 参数选择 Counter 0 时, 相机接收多次硬件触发信号之后进行一次外触发。使用计数器 触发时,需要对 Counter And Timer Control 属性下的参数进行设置,方可使用。参数功能以及如何设置请见下表,参数如下图所示。

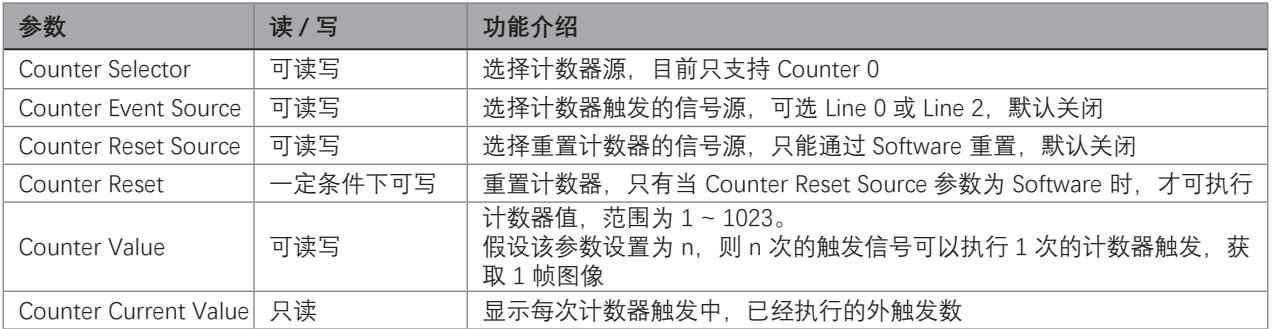

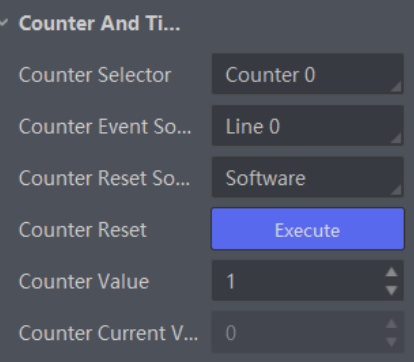

图像采售

#### **触发模式**

#### ■ 自由触发

自由触发模式下,相机可同时接收软触发或硬触发信号。

相机触发源选择自由触发模式,即 Trigger Source 选择 Anyway 时,可通过发送软触发、硬触发信号进行采图。

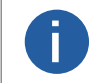

●相机是否支持自由触发模式与固件程序有关,具体请以实际功能为准。 ●外触发触发模式可以设置沿触发、触发出图数、触发延迟、触发缓存使能和触发防抖,具体介绍参见 触发相关参数章节。 **i**

#### ■ 触发相关参数

外触发模式下,可以设置触发出图数、触发延迟、触发缓存使能、触发响应方式以及触发防抖。不同触发源可以设置的参数 有所差别,触发源和支持的触发参数的关系请见下表。

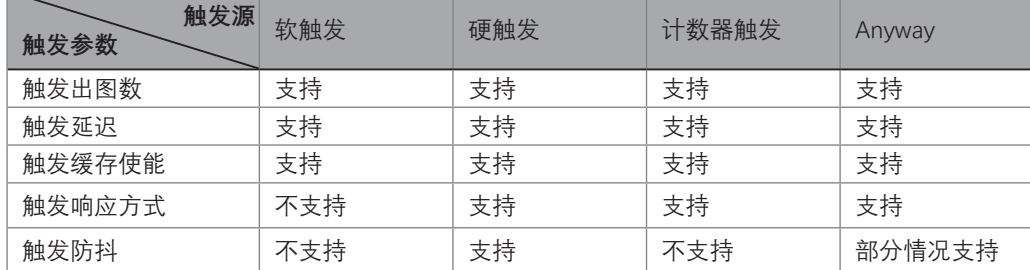

#### **触发出图数**

外触发模式下,可以设置相机的触发出图数。通过 Acquisition Control 属性下的 Acquisition Burst Frame Count 参数进行设置, 参数范围为 1~1023,如下图所示。

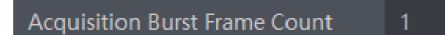

当Burst 数量为1 时,此为单帧触发模式。当Burst 数量高于1 时,此为多帧触发模式。假设Acquisition Burst Frame Count 参数值为n, 输入 1 个触发信号, 相机曝光 n 次并输出 n 帧图像后停止采集。触发出图数的时序如下图所示。

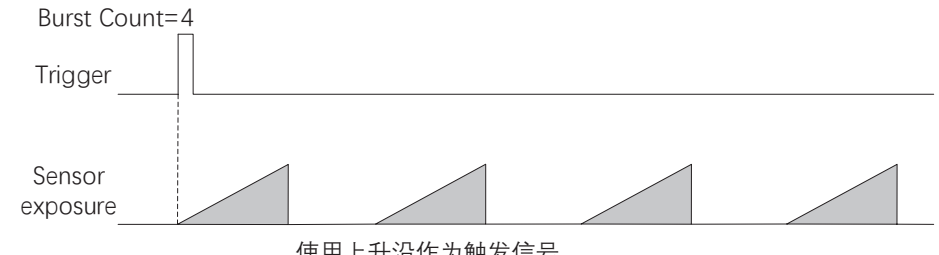

使用上升沿作为触发信号

#### **触发延迟**

从相机收到触发信号,到真正响应触发信号进行采图,可以设置延迟时间。触发延迟原理如下图所示。

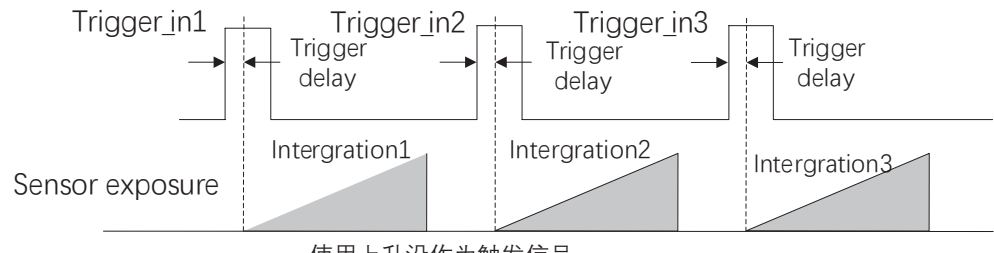

使用上升沿作为触发信号

该功能通过 Trigger Delay 参数进行设置, 单位为 μs, 如下图所示。

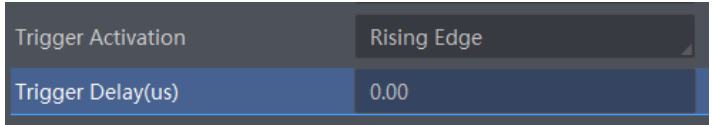

图像采

#### **触发模式**

#### **触发缓存使能**

相机具有触发缓存使能的功能,即触发过程若接收到新的触发信号,可将该信号保留并进行处理。在处理当前信号时,触发缓 存使能最多能保留 2 个触发信号等待处理。

触发缓存使能通过 Acquisition Control 属性下的 Trigger Cache Enable 参数进行控制, 如下图所示。

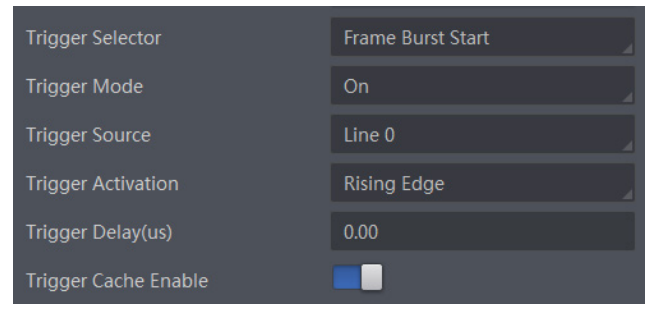

假设当前为第 1 个触发,在第 1 个触发信号处理的过程中,相机收到第 2 个触发信号。 不启用触发缓存使能: 第 2 个触发信号直接被过滤, 不做处理, 如下图所示;

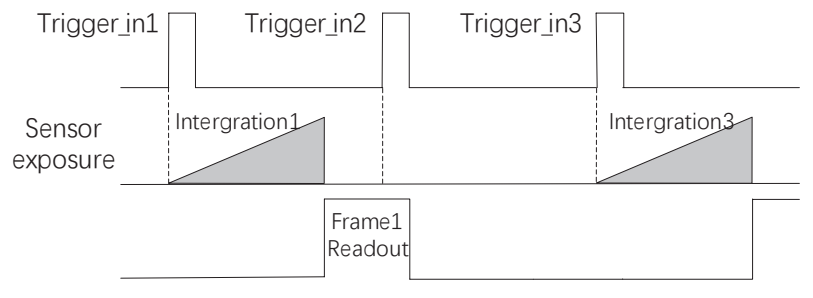

使用上升沿作为触发信号

启用触发缓存使能:第 2 个触发信号被保留。

若第 2 个触发信号第 1 帧图像的曝光结束时间不早于相机当前第 1 个触发信号最后 1 帧的出图时间, 则第 2 个触发信号第 1 帧 图像正常出图,如下图所示;

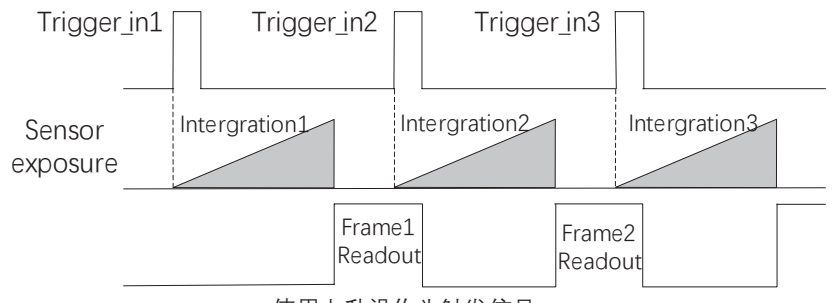

使用上升沿作为触发信号

若第 2 个触发信号第 1 帧图像的曝光结束时间早于相机当前第 1 个触发信号最后 1 帧出图时间, 则相机内部会做处理, 将第 2 个触发信号第 1 帧图像的曝光开始时间推迟,确保第 2 个触发信号第 1 帧图像的曝光结束时间不早于第 1 个触发信号最后 1 帧的 出图时间,如下图所示。

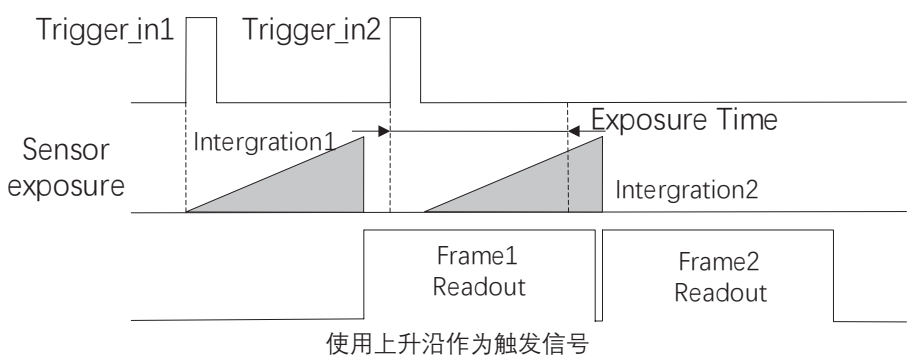

#### **触发响应方式**

相机可以设置在外部信号的上升沿、下降沿、高电平或低电平进行触发采图。具体工作原理以及对应参数请见下表,参数设置 如下图所示。

**5** 5

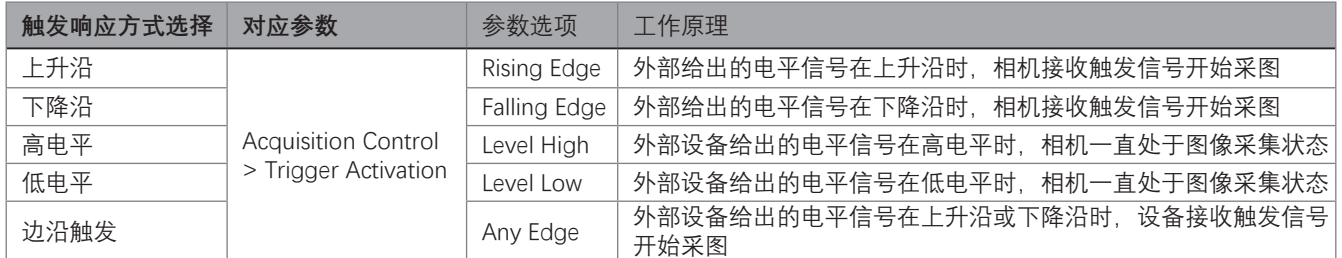

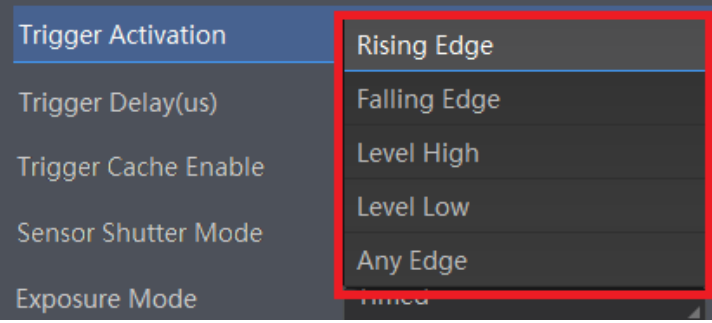

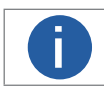

**┆ │ │** 不同型号及固件版本设备, 在不同触发模式下可选择的触发响应方式有所不同, 具体请以实际参数为准。

#### **触发防抖**

外触发信号给到相机时可能存在毛刺,如果直接进入到相机内部可能会造成误触发,此时可以对触发信号进行去抖处理。该功 能通过 Digital IO Control 属性下的 Line Debouncer Time 参数设置, 单位为 μs, 参数范围为 0~1000000, 即 0~1s, 如下图所示。

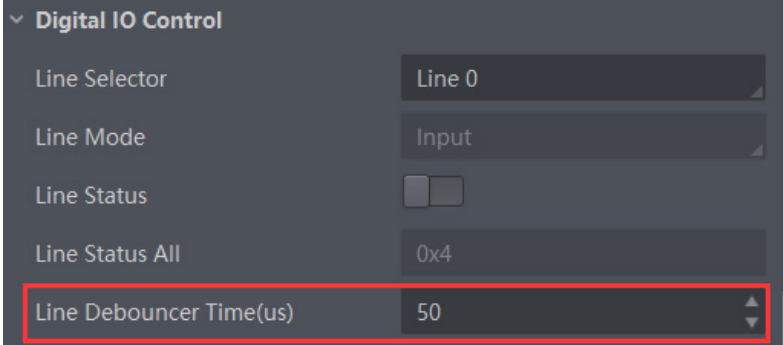

当设置的 Debouncer 时间大于触发信号的时间时, 则该触发信号被忽略, 时序如下图所示。

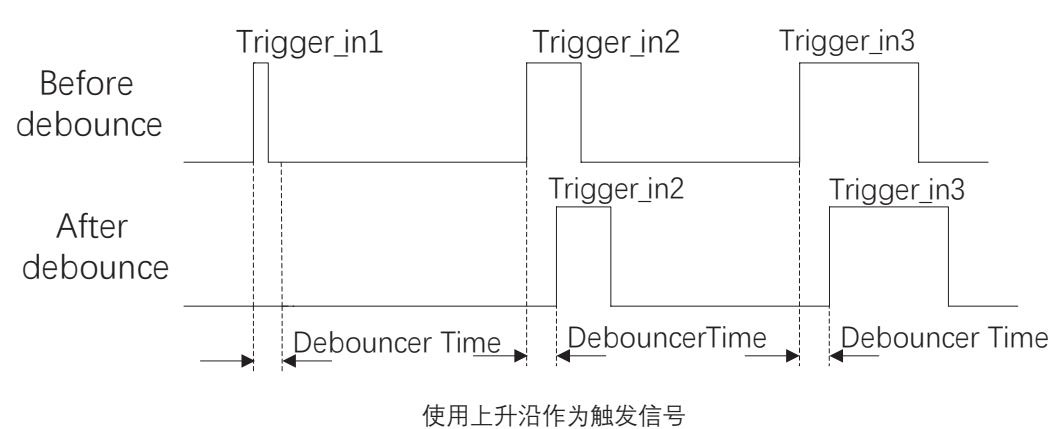

## **CHAPTER 6 触发输出**

#### **触发输出信号选择**

相机有 1 个光耦隔离输出 Line 1, 1 个可配置输入输出 Line2, 可配置为输出信号。 设置为输出信号的方法如下:

- 1、Digital IO Control 属性下, Line Selector 参数下拉选择 Line1 或 Line 2
- 2、Line Mode 参数下拉选择 Strobe

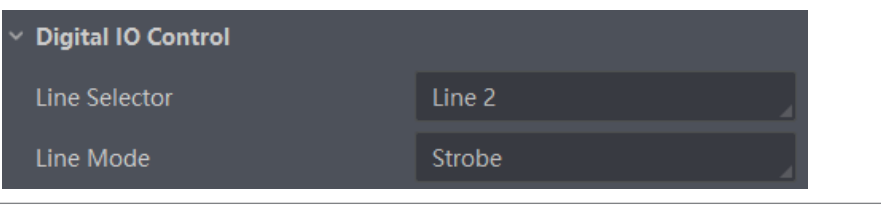

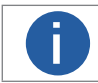

■ **i** ● 果体关于 I/O 接口的电气特性以及接线方式请查看 I/O 电气特性与接线章节。

#### **触发输出信号设置**

相机触发输出信号为开关信号,可用于控制报警灯、光源、PLC 等外部设备。

触发输出信号可通过**电平反转**和 **Strobe 信号** 2 种方式实现。通过 Digital IO Control 属性设置相关参数。

#### 电平反转

触发输出信号的电平反转通过 Line Inverter 参数是否启用进行设置,默认不启用,如下图所示。

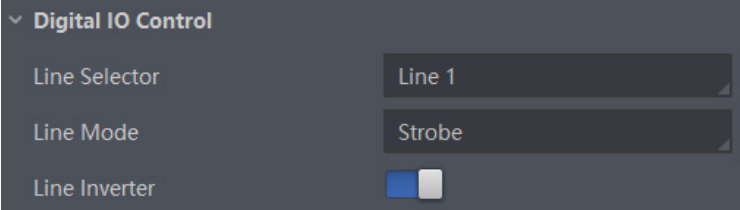

#### Strobe 信号

 $\sim$ 

Strobe 信号可使相机在事件源发生时直接输出信号给到外部设备。

Strobe 信号的事件源通过 Line Source 参数进行设置。当事件源发生时,会生成 1 个事件信息,此时相机会同步输出 1 个 Strobe 信号。 Strobe 信号是否开启, 可通过 Strobe Enable 参数进行设置, 如下图所示。

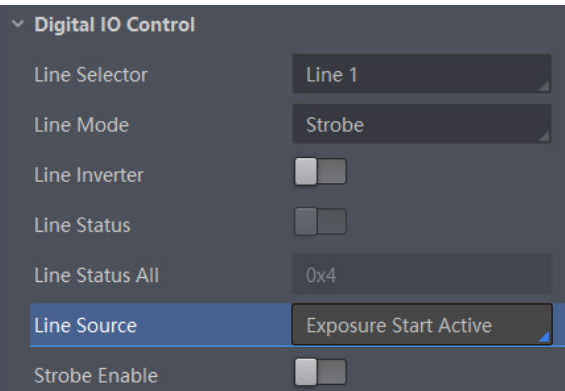

#### **6 6触发输出信号设置**

#### 事件源说明

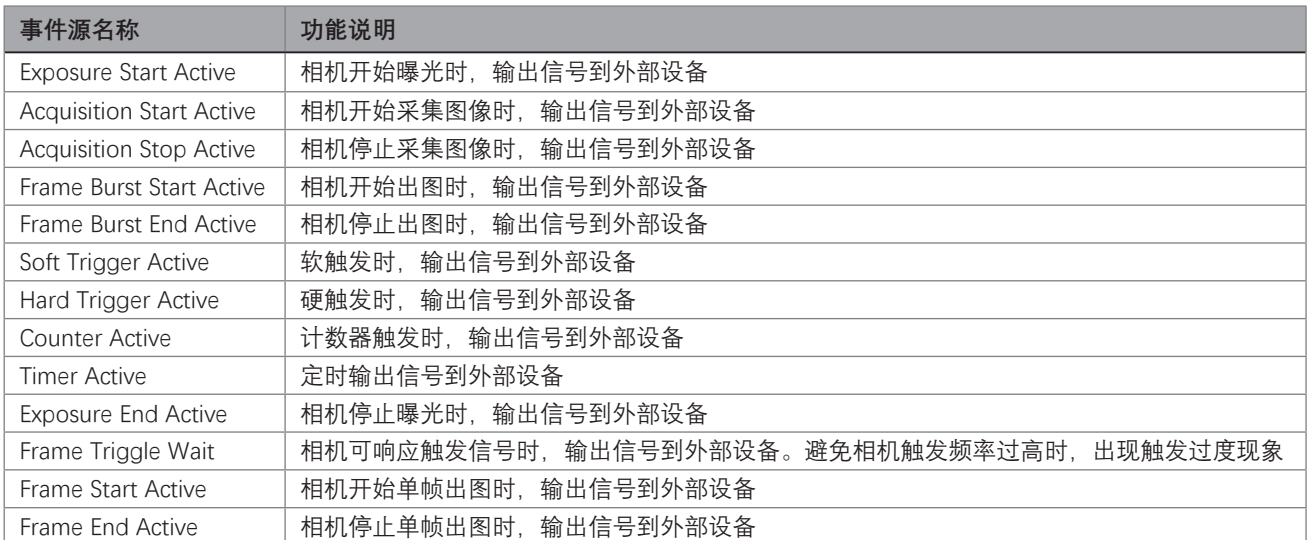

当 Line Source 选择为 Timer Active 时, 执行 Line Trigger Software 参数后,每隔 Strobe line Delay 设置的时间,相机将输出 Strobe Line Duration 时长的信号。时序图如下图。

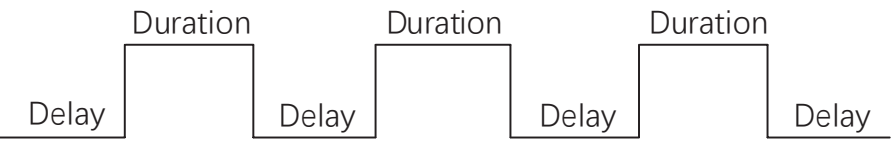

同时 Strobe 信号还可以设置持续时间、输出延迟和预输出。

#### Strobe 持续时间

Strobe 信号为高电平有效,信号输出的持续时间可通过 Strobe Line Duration 参数进行设置,单位为 μs。 Strobe 持续时间参数设置如下图所示。

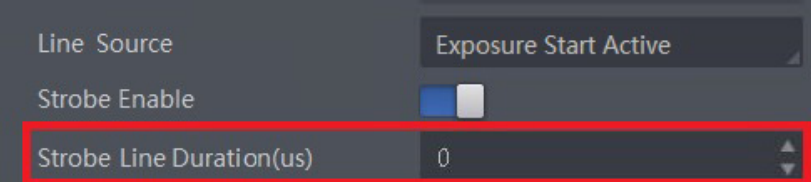

以 Strobe 信号的事件源选择相机开始曝光为例, 即 Line Source 参数选择 Exposure Start Active。当相机开始曝光时, Strobe 立 即输出。

当 Strobe Line Duration 值为 0 时, Strobe 高电平延续时间等于曝光时间;

若 Strobe Line Duration 值为非 0 时, Strobe 高电平延续时间等于 Strobe Line Duration 值, Strobe 持续时间时序如下图所示。

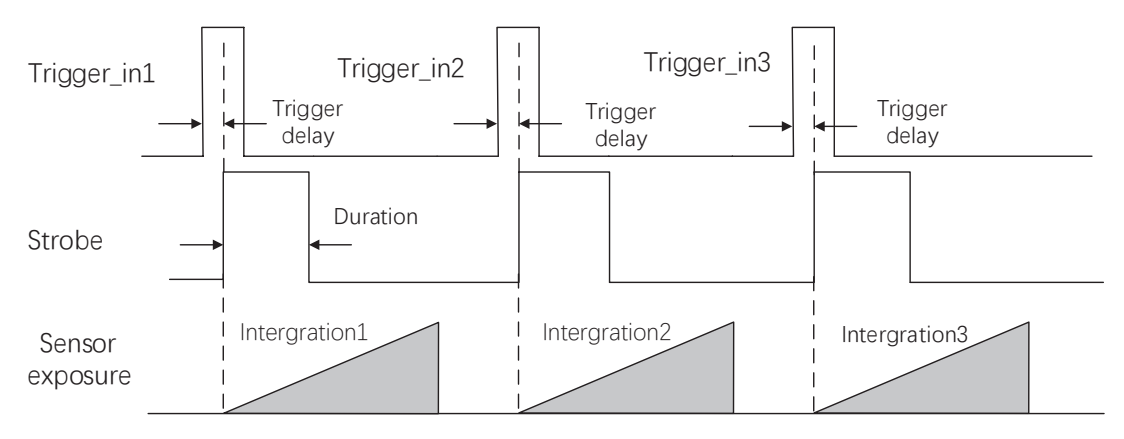

#### **触发输出信号设置**

#### Strobe 输出延迟

相机可对 Strobe 信号设置输出延迟,以满足在某些场景下,外部设备需要延迟响应的应用需求。信号输出的延迟时间可通过 Strobe Line Delay 参数进行设置,单位为 us,范围为 0~10000,即 0~10 ms。Strobe 输出延迟参数设置如下图所示。

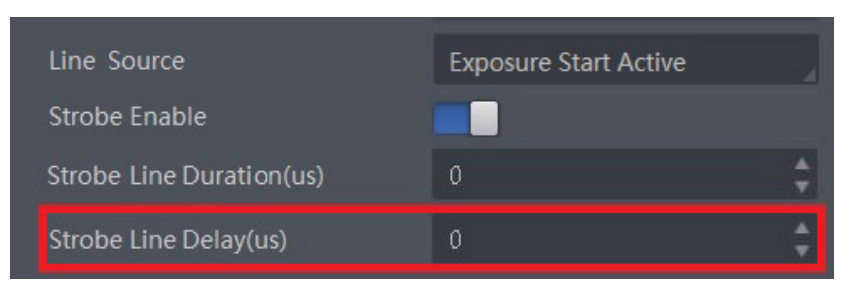

以 Strobe 信号的事件源选择相机开始曝光为例, 即 Line Source 参数选择 Exposure Start Active。

当相机开始曝光时,Strobe 输出并没有立即生效,而是根据 Strobe Line Delay 设置的值延迟输出,Strobe 输出延迟时序如下图所示。

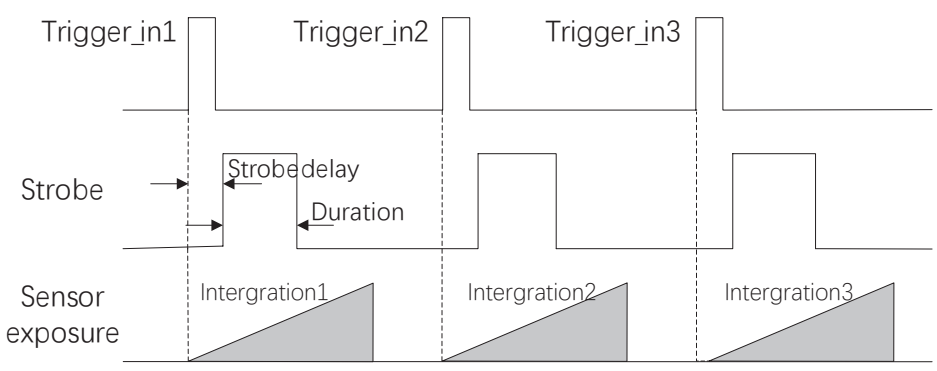

#### Strobe 预输出

相机还可以对 Strobe 信号设置预输出,即 Strobe 信号早干曝光生效。其工作原理为延迟曝光先进行 Strobe 输出。该功能可 应用于响应比较慢的外部设备, Strobe 预输出的时间通过 Strobe Line Pre Delay 参数进行设置, 单位为 μs, 范围为 0~5000, 即 0~5ms。Strobe 输出延迟参数设置如下图所示。

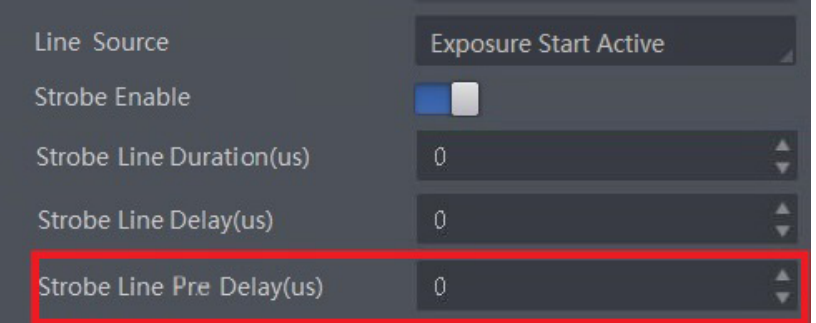

以 Strobe 信号的事件源选择相机开始曝光为例, 即 Line Source 参数选择 Exposure Start Active 时, 相机将根据 Strobe Line Pre Delay 设置的值延迟开始曝光, Strobe 预输出时序如下图所示。

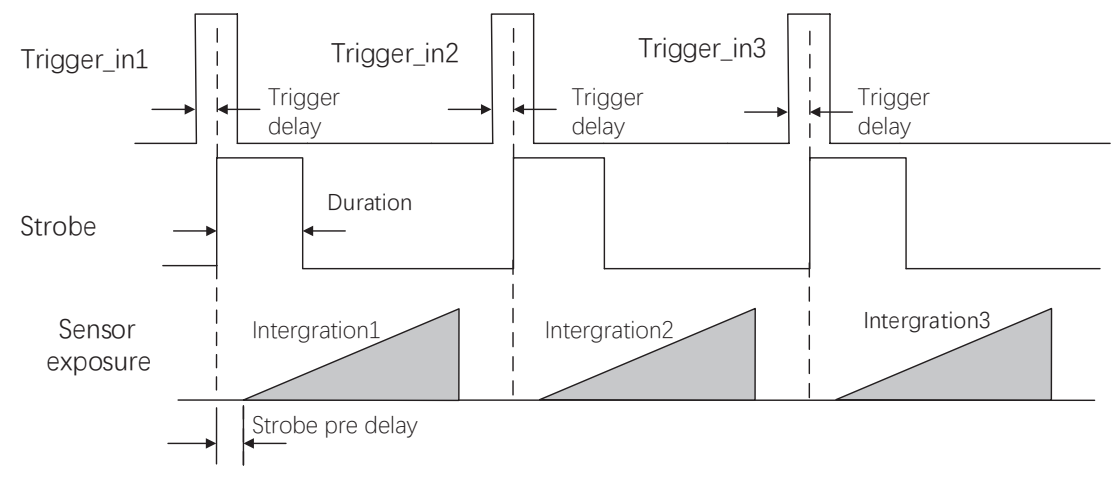

 $\overline{6}$ 

# **CHAPTER 7 I/O 电气特性与接线**

#### **I/O 电气特性**

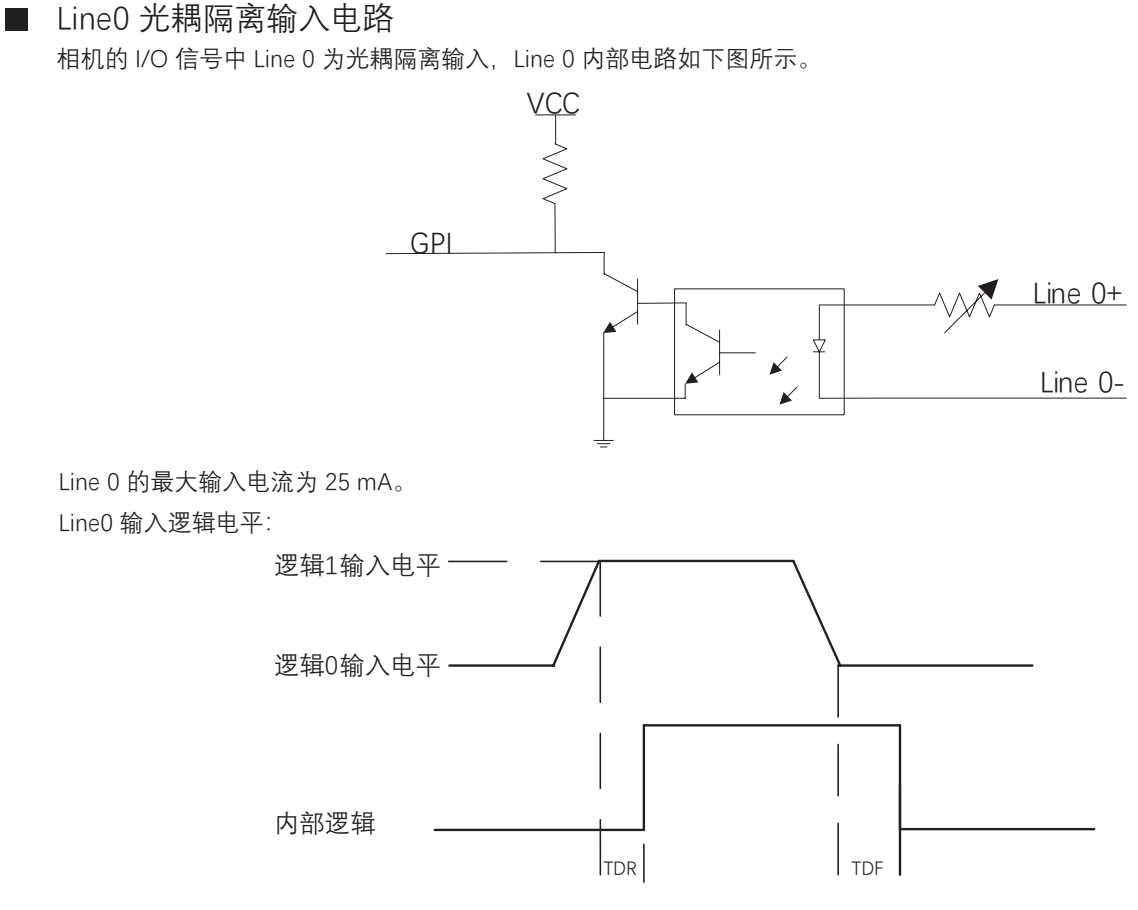

光耦隔离 Line0 输入电气特性请见下表。

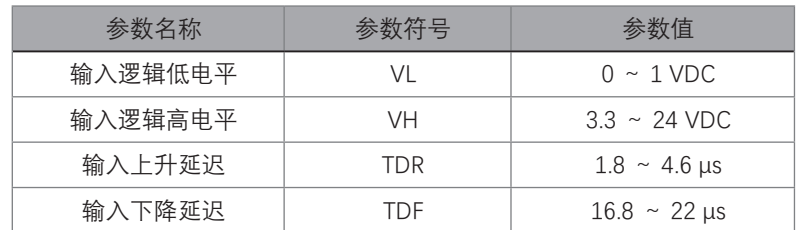

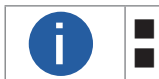

■ 输入电平在 1 V 至 3.3 V 之间电路状态不稳定, 请尽量避免输入电压在此区间。<br>■ 击穿电压为 30 V, 请保持电压稳定。

#### **I/O 电气特性**

#### ■ Line1 光耦隔离输出电路

相机的 I/O 信号中 Line 1 为光耦隔离输出, Line 1 内部电路如下图所示。

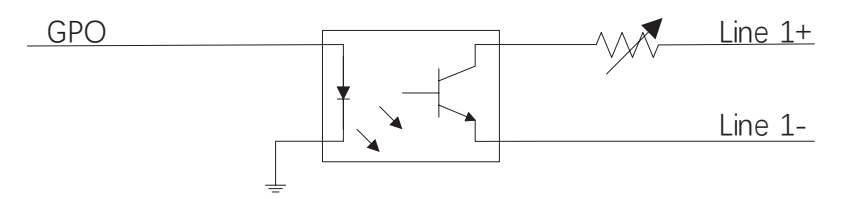

Line 1 的最大输出电流为 25 mA,输出阻抗为 40Ω。外部 1KΩ 电阻上拉至 3.3V 情况下,line1 配置为输出的逻辑电平如图:

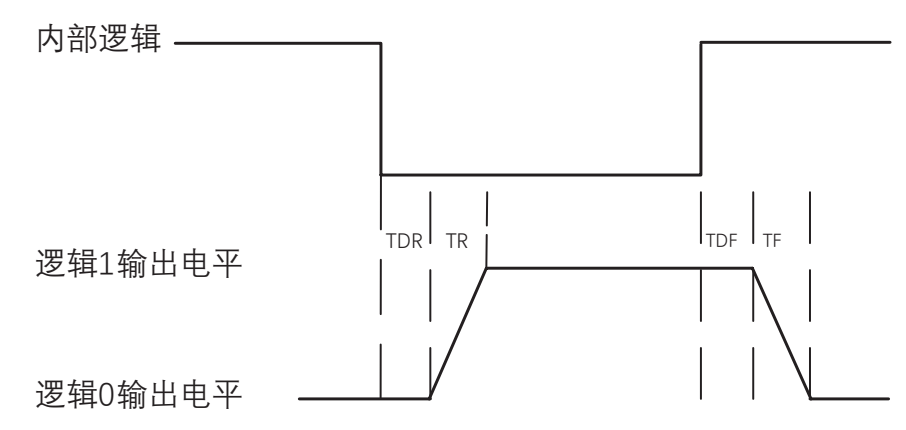

外部电压为 3.3 V 且外部电阻为 1 KΩ 的情况下,光耦隔离输出电气特性请见下表。

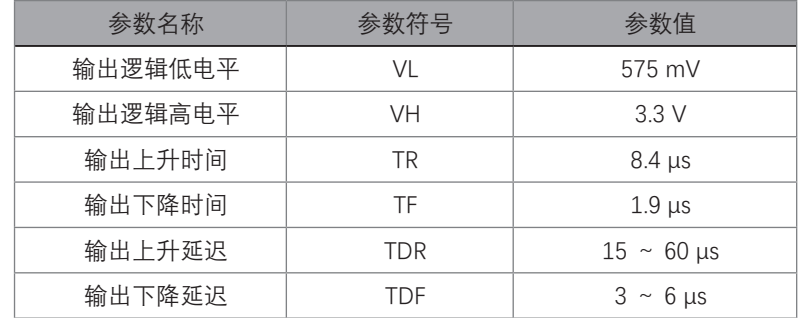

外部电压及电阻不同时,光耦隔离输出对应的电流及输出逻辑低电平参数请见下表。

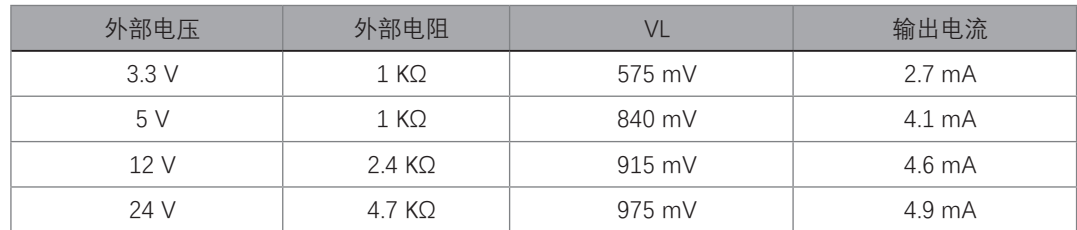

#### **1/0** *<u>d</u> f*  $\frac{1}{2}$ **I/O 电气特性**

#### ■ Line2 双向 I/O 电路

相机的 I/O 信号中 Line 2 为双向 IO, 可作为输入信号使用, 也可作为输出信号使用。Line 2 内部电路如下图所示。

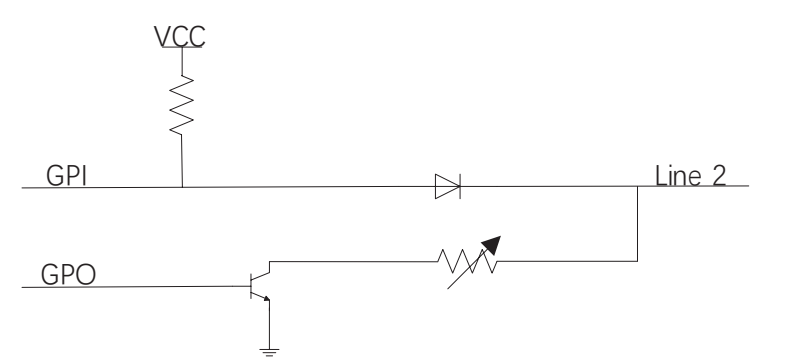

#### Line2 配置成输入信号

接入 100 Ω 电阻、5 V 电压情况下,Line 2 配置为输出的逻辑电平如下图、电气特性如下表所示。

输入逻辑电平:

 $\overline{\phantom{a}}$ 

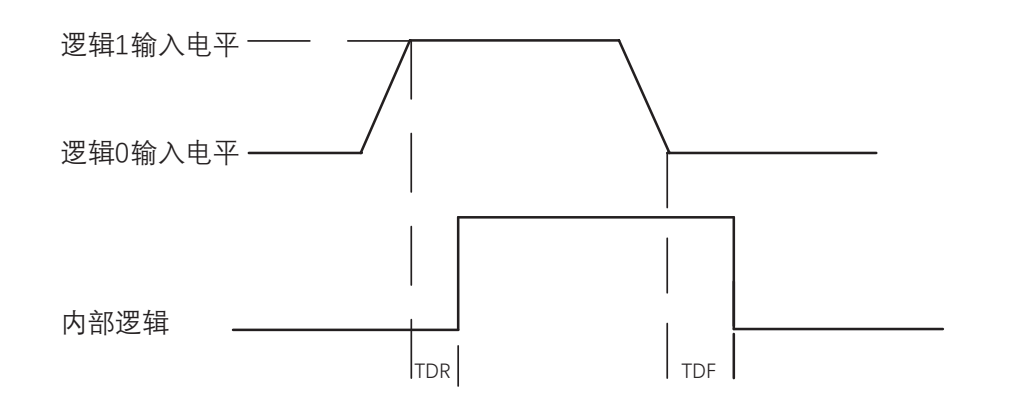

Line2 输入电气特性 :

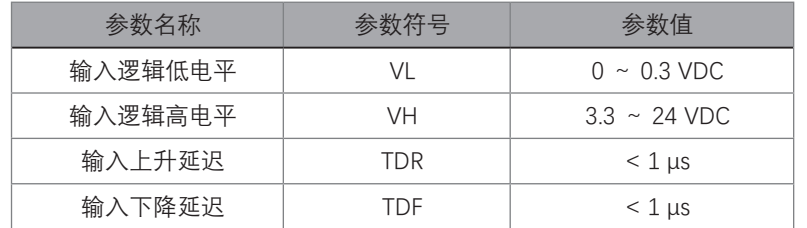

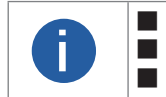

■ 输入电平在 0.5 ~3.3 V 之间电路状态不稳定,请尽量避免输入电压在此区间。 ■ ■ <sub>桐</sub>ハ电十任 0.3 ~3.3 V 乙间电路状态不極定,谓令重甦光输八电压住此区间。<br>■ 古穿电压为 30 V,请保持电压稳定。<br>■ 为防止 GPIO 管脚损坏,请先连接地管脚 GND,然后再向 Line2 管脚输入电压。

#### **I/O 电气特性**

#### ■ Line2 配置成输出信号

允许经过此管脚的最大电流为 25 mA,输出阻抗为 40 Ω。 输出逻辑低电平参数的外部电压,电阻和输出低电平之间的关系请见下表。

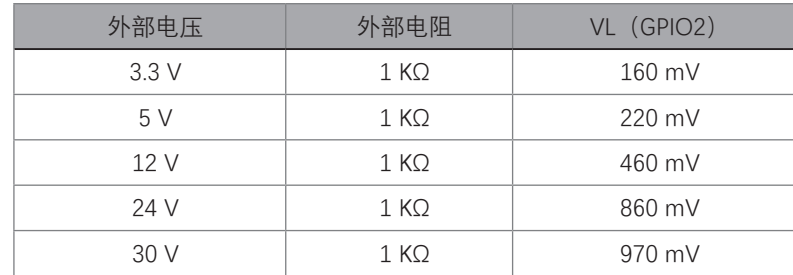

外部 1 KΩ 电阻上拉至 5 V 情况下, Line 2 配置为输出的逻辑电平、电气特性如下图、下表 所示。 输出逻辑电平:

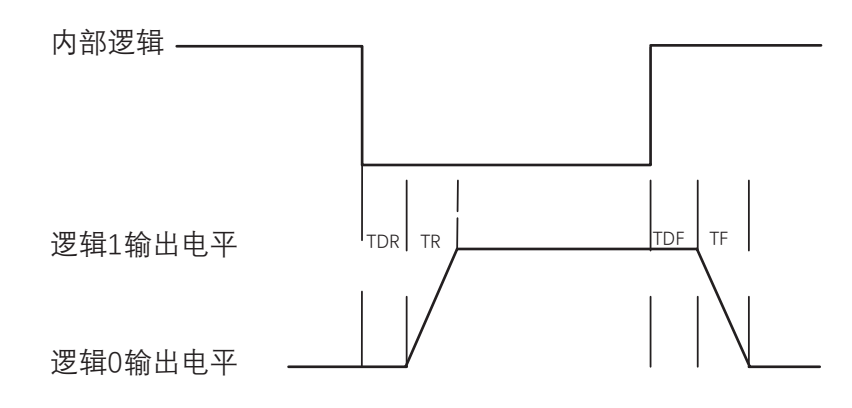

Line2 输出电气特性:

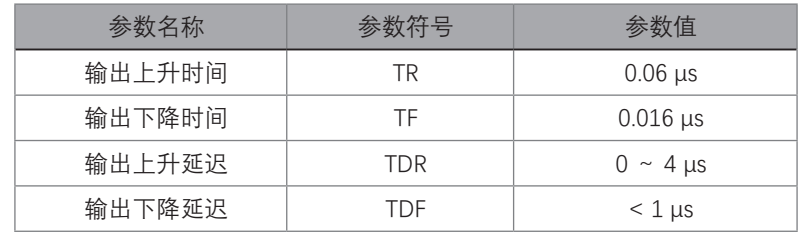

#### **7 7I/O 接线图**

 $\sim$ 

不同型号 USB3.0 相机的外观和 I/O 接口定义有所不同。本章节主要介绍小壳相机的 I/O 部分如何接线。其他相机可根据接 线图中的线缆定义,结合第 2 章电源及 I/O 接口定义章节进行类推。

#### Line 0 接线图

输入信号为 PNP 设备, 即 Line 0 接 PNP 设备: 相机使用 Line 0 作为硬件触发的信号源时, 输入信号的外部设备不同, 接线有所不同。

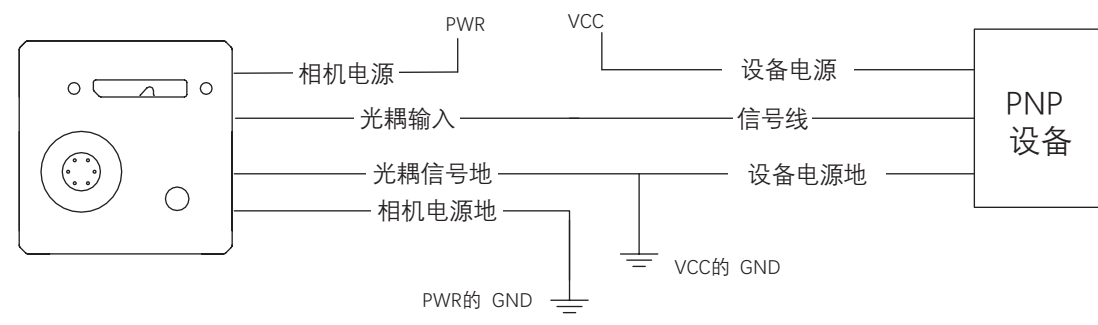

输入信号为 NPN 设备,即 Line 0 接 NPN 设备:

\_ 若 NPN 设备的 VCC 为 24 V,推荐使用 4.7 KΩ 的上拉电阻。

\_ 若 NPN 设备的 VCC 为 12 V,推荐使用 1 KΩ 的上拉电阻。

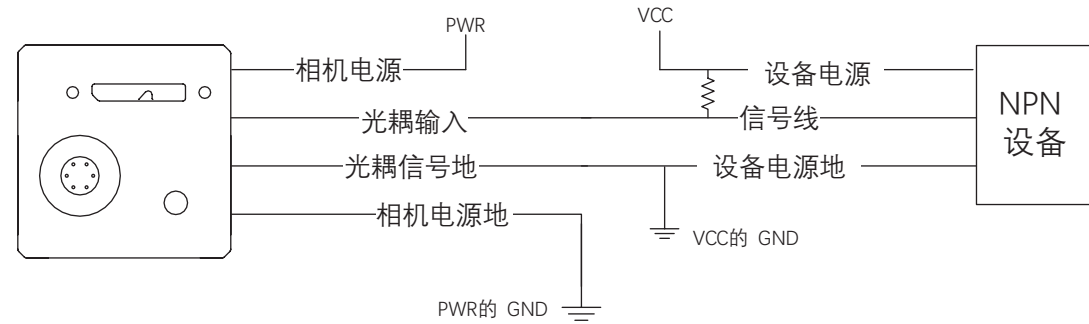

输入信号为开关, 即 Line 0 接开关: 若开关的 VCC 为 24 V,建议串联一个 4.7 KΩ 的电阻,用于保护电路。

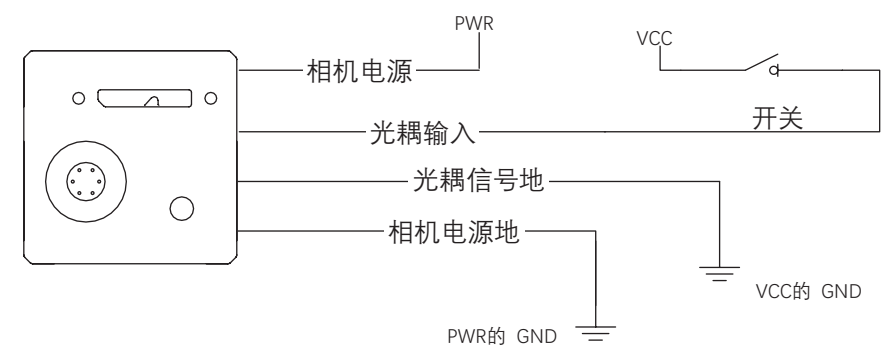

# **I/O 电气特性与接线**

 **7**

#### **I/O 接线图**

#### Line 1 接线图  $\sim$

相机使用 Line 1 作为输出信号时, 连接的外部设备不同, 接线有所不同。

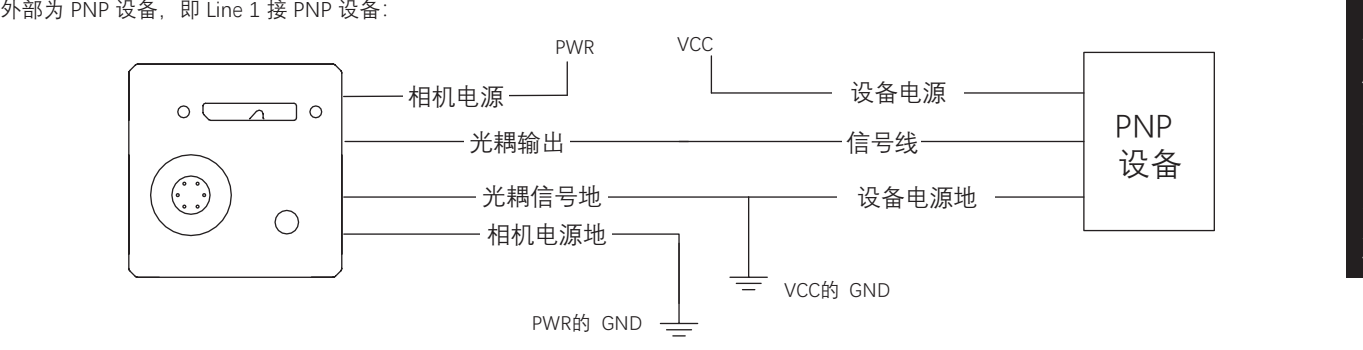

外部为 NPN 设备,即 Line 1 接 NPN 设备: . \_ 若 NPN 设备的 VCC 为 24 V,推荐使用 4.7 KΩ 的上拉电阻。

\_ 若 NPN 设备的 VCC 为 12 V,推荐使用 1 KΩ 的上拉电阻。

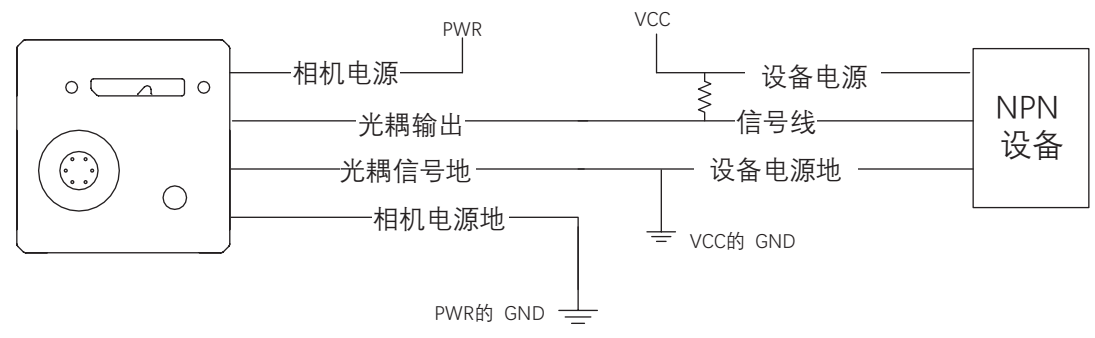

#### **7 7I/O 接线图**

#### Line 2 接线图  $\Box$

Line 2 为双向 I/O, 可作为输入信号使用, 也可作为输出信号使用。

#### **Line2 配置成输入信号**

相机使用 Line 2 作为硬件触发的信号源时, 输入信号的外部设备不同, 接线有所不同。

输入信号为 PNP 设备, 即 Line 2 作为输入接 PNP 设备: 推荐使用 330 Ω 的下拉电阻。

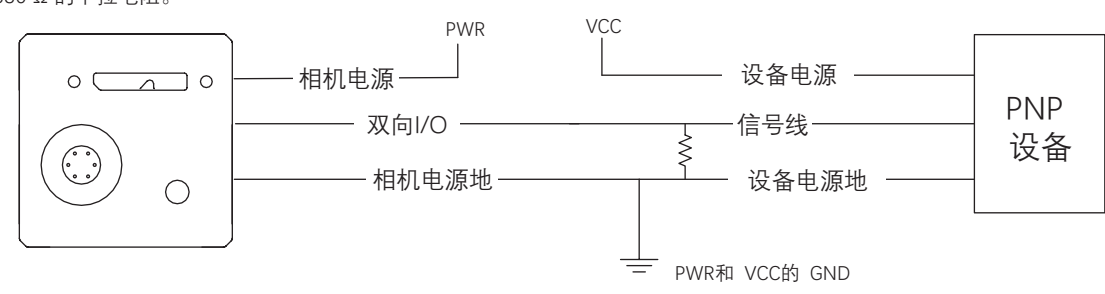

输入信号为 NPN 设备,即 Line 2 作为输入接 NPN 设备: \_ 若 NPN 设备的 VCC 为 24 V,推荐使用 4.7 KΩ 的上拉电阻。

\_ 若 NPN 设备的 VCC 为 12 V,推荐使用 1 KΩ 的上拉电阻。

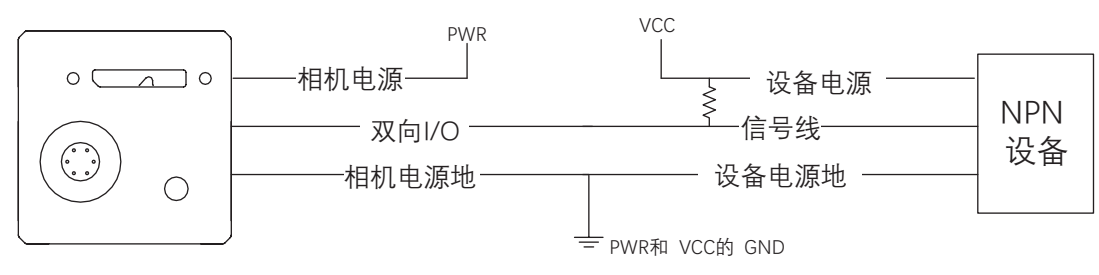

输入信号为开关,即 Line 2 作为输入接开关: 开关量可提供低电平以实现 Line 2 触发。

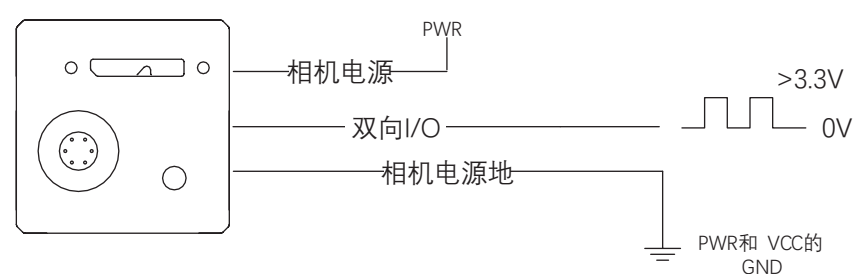

 **8 7**

#### **I/O 接线图**

#### ■ Line 2 接线图

Line 2 为双向 I/O, 可作为输入信号使用, 也可作为输出信号使用。

#### **Line2 配置成输出信号**

外部为 PNP 设备, 即 Line 2 作为输出接 PNP 设备: 相机使用 Line 2 作为输出信号时, 连接的外部设备不同, 接线有所不同。

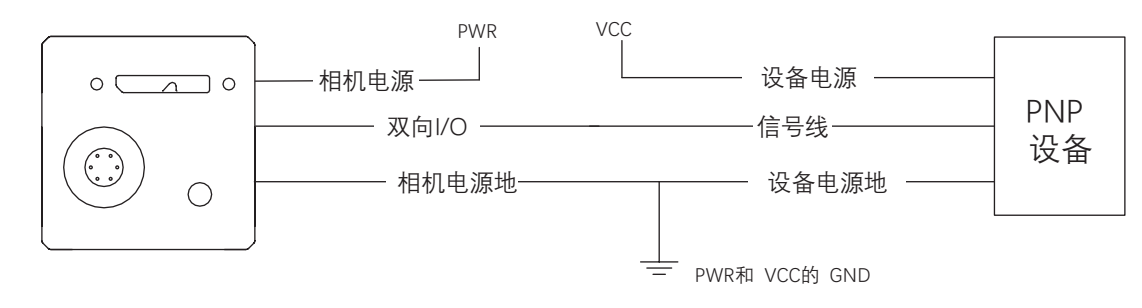

外部为 NPN 设备,即 Line 2 作为输出接 NPN 设备:

\_ 若 NPN 设备的 VCC 为 24 V,推荐使用 4.7 KΩ 的上拉电阻。

\_ 若 NPN 设备的 VCC 为 12 V,推荐使用 1 KΩ 的上拉电阻。

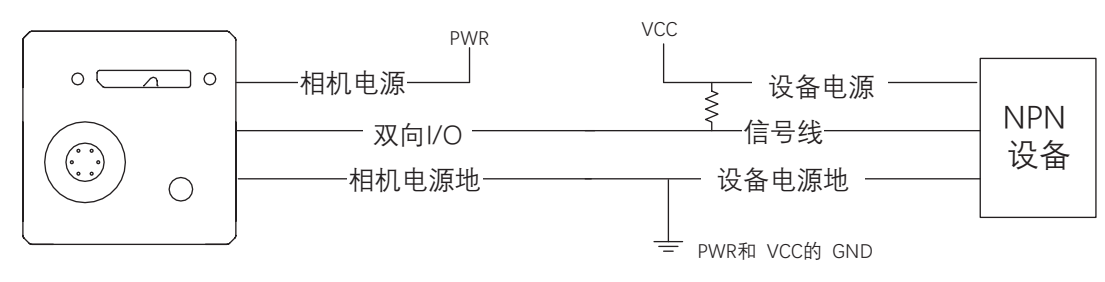

# **CHAPTER 8 图像调试**

#### **分辨率与 ROI**

相机默认以最大分辨率显示图像。相机的最大分辨率可通过 Image Format Control 属性下的 Width Max 和 Height Max 参数查看, 如 下图所示。Width Max 表示相机 Width 方向的最大像素数, Height Max 表示相机 Height 方向的最大像素数。

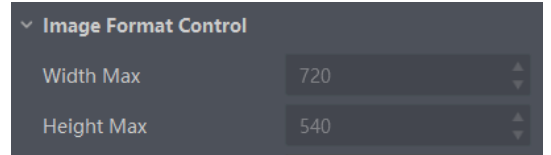

当用户只对图像中的某些细节感兴趣时,可对相机进行 ROI 设置输出用户感兴趣区域的图像。设置感兴趣区域可以减小传输数据带宽, 并在一定程度上提高相机帧率。

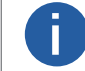

■ | 相机目前只支持设置 1 个 ROI, 即 Region Selector 参数只有 Region 0 这 1 个选项。

相机可以通过 Image Format Control 属性下 Region Selector 相关参数进行 ROI 设置, 如下图所示。

- Width: ROI 区域横向的分辨率
- Height: ROI 区域纵向的分辨率
- Offset X: ROI 区域左上角起点位置的横坐标
- Offset Y: ROI 区域左上角起点位置的纵坐标

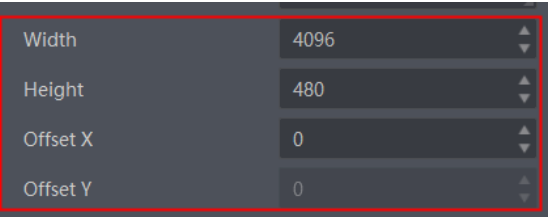

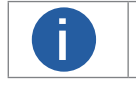

■ Width 和 Offset X 参数相加不得大于 Width Max, Height 和 Offset Y 参数相加不得大于 Height Max。 **i** ■ 不同型号相机进行 ROI 设置时, 上述参数的步进不同, 具体请以实际设备为准。

#### **镜像**

镜像分为水平镜像和垂直镜像 2 种。具体工作原理以及对应参数请见下表。

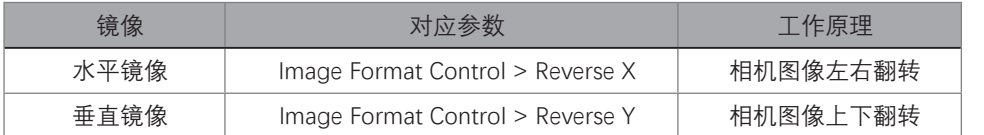

镜像相关参数设置如下图所示。

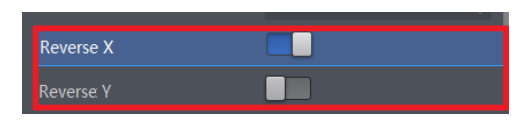

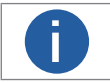

**tich or all of the set of the set of the set of the set of the set of the set of the set of the set of the set o** 

#### **像素格式**

相机支持多种像素格式,用户可根据需求自行设置像素格式。不同相机型号,可设置的 ADC 位深不同,支持的像素格式也有所差别, 具体请查看对应型号产品的技术规格书。 不同 ADC 位深模式,相机支持的像素格式以及对应的像素位数有所不同,请见下表,因此 不同像素格式的最高帧率也有所不同,具体请以实测为准。

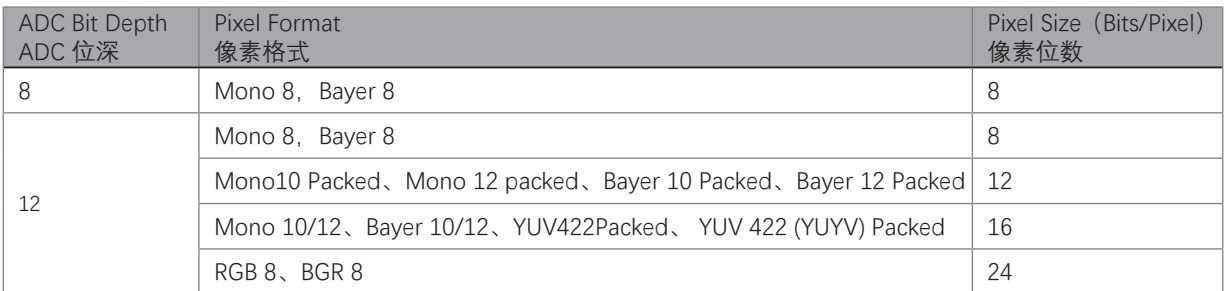

不同 ADC 位深模式、各像素格式下的最高帧率也有所不同,具体请以实测为准。

ADC 位深的数值越大,相对而言图像质量越高,但带宽要求越高时,帧率越低。具体请根据实际使用需求设置 ADC Bit Depth 参数。

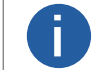

**i** 相机是否支持 ADC 位深设置功能与相机型号以及固件程序有关,具体请以相机实际参数为准。

黑白相机的原始数据为 Mono 8 格式; 彩色相机的原始数据为 Bayer 8 格式, 其中, 彩色相机通过相机内部像素插值算法完成原始数 据到 RGB8 的转换, RGB 格式可通过算法转换为 YUV 格式, YUV 格式下可将 Y 分量的值作为 Mono 8 格式输出。 Bayer GR, Bayer GB, Bayer BG, Bayer RG 等的样式如下图所示。

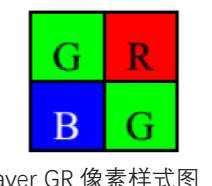

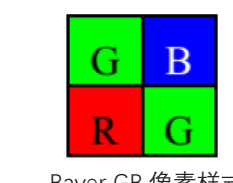

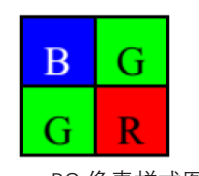

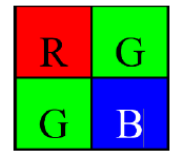

Bayer GR 像素样式图 Bayer GB 像素样式图 Bayer BG 像素样式图 Bayer RG 像素样式图

相机的像素格式通过 Image Format Control 属性下的 Pixel Format 参数进行修改。

展开 Pixel Format 参数,可查看当前相机支持的所有像素格式,用户可以根据需要选择合适的像素格式,如下图所示。

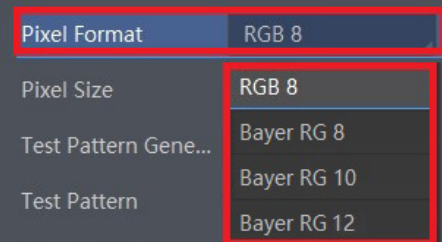

#### **8 8像素格式**

彩色相机支持在 Bayer 格式下的图像处理功能,可通过 Super Bayer Enable 参数进行设置。开启 Super Bayer Enable 参数后,可 设置 Bayer 格式下的 Gamma 校正、锐度、对比度、色彩校正、超级调色盘和 LUT 用户查找表功能,具体请查看对应功能章节。

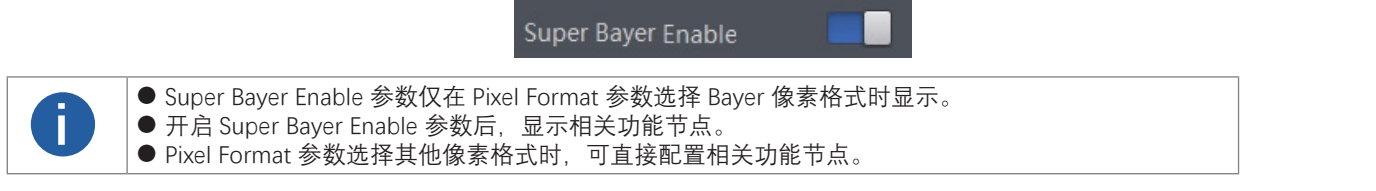

#### **无损压缩**

部分相机支持图像无损压缩功能,该功能可将相机的图像数据压缩后传给 PC,再通过 SDK 进行解析输出原始图像数据。 无损压缩功能可通过 Image Format Control 属性下的 Image Compression Mode 参数选择 HB 实现。

相机支持 Compression 无损压缩模式,可压缩图像数据,但不提高图像采集帧率。可通过 Image Format Control 属性下的 High Bandwidth Mode 参数进行设置。

相机开启无损压缩模式后,可通过 Device Control 属性下的 HB Abnormal Monitor 及 HB Version 参数, 查看无损压缩功能的数据 压缩情况及版本号。

● HB Abnormal Monitor: 若开启图像无损压缩功能, 压缩后的图像数据量比原图更大, 该参数数值会累加。当参数累加较快时, 建议关闭图像无损压缩功能。

● HB Version: 显示图像无损压缩功能的版本号。

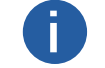

■■ │ 相机是否支持无损压缩功能与相机型号、固件程序以及像素格式有关,具体请以实际参数为准。

#### **测试模式**

相机具有测试模式功能。当实时图像异常时,可以通过查看测试模式下的图像是否也有类似问题来大致判断图像异常的原因。该 功能默认不开启,此时相机输出的图像为实时采集的数据。若使用测试模式功能,相机输出的图像为测试图像。

测试模式通过 Image Format Control 属性下的 Test Pattern 参数进行设置, 可查看当前相机支持的测试图像, 如下图所示。

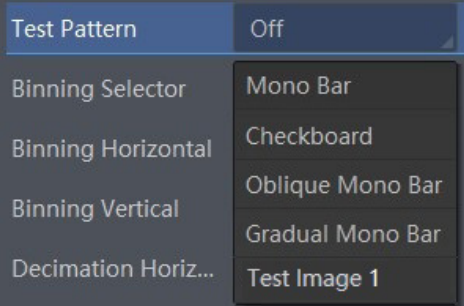

开启测试模式后,采集卡软件的预览窗口显示的图像切换为测试图像,具体测试图像由测试模式决定。

相机提供 Mono Bar、Checkboard、Oblique Mono Bar、Gradual Mono Bar、Vertical Color Bar、Horizontal Color Bar、Test Image 一 共 7 种测试模式, 其图像分别如下图所示。

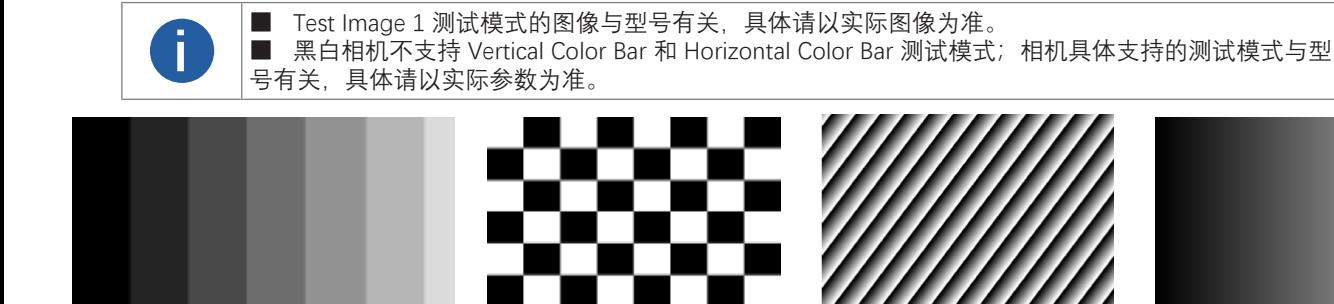

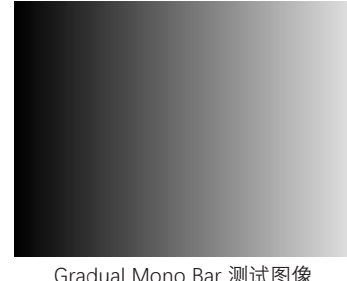

Mono Bar 测试图像 Checkboard 测试图像 Oblique Mono Bar 测试图像 Gradual Mono Bar 测试图像

Vertical Color Bar 测试图像 <br>
Horizontal Color Bar 测试图像 Vertical Color Bar 测试图像 Vertical Color Bar 测试图像

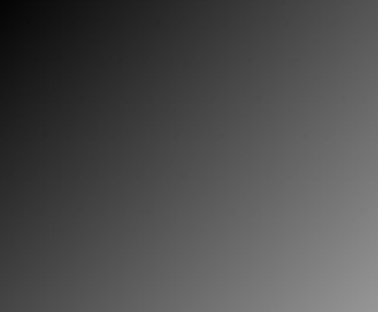

图

# 图像

#### **Binning**

Binning 功能可将多个相邻像素合并为一个像素,降低分辨率的同时提高图像亮度。

需要使用 Binning 功能时,在 Image Format Control 属性下,对 Binning Horizontal 和 Binning Vertical 参数进行设置即可,如下 图 所示。Binning Horizontal 参数对应图像的横坐标,相关参数为 Width 和 Offset X; Binning Vertical 参数对应图像的纵坐标,相 关参数为 Height 和 Offset Y。

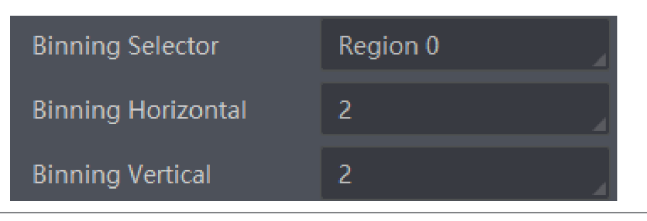

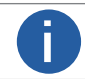

 $\begin{bmatrix} \bullet & \bullet \end{bmatrix}$  不同型号相机支持的 Binning 有所不同, 具体请以相机的实际功能为准。

部分型号相机支持设置 Binning 输出模式, 可通过 Binning Mode 参数进行选择, 可选 Sum 或 Average 模式。

- Sum: Sum 模式下,相邻像素点相加合并,采集的图像亮度与原图亮度相比更亮。相机的 Binning 输出模式默认为 Sum 模式。
- Average: Average 模式下,相邻像素点取平均值,采集的图像亮度与原图亮度差异较小。

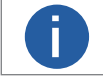

**i** ■ Binning Mode 参数仅在 Binning Horizontal 参数和 Binning Vertical 参数均选择 2 或 4 时显示。

#### **下采样**

下采样功能是在多个相邻像素中选择一个像素,可以降低输出分辨率。

需要使用下采样功能时, 在 Image Format Control 属性下, 对 Decimation Horizontal 和 Decimation Vertical 参数进行设置即可, 如下图所示。Decimation Horizontal 参数对应图像的横坐标,相关参数为 Width 和 Offset X; Decimation Vertical 参数对应图像的 纵坐标,相关参数为 Height 和 Offset Y。

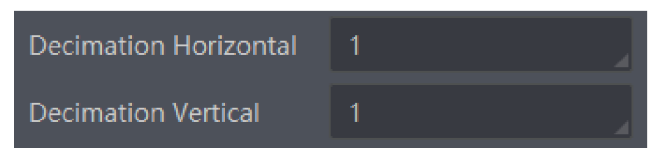

例如, Decimation Horizontal 和 Decimation Vertical 参数设置为 2 时, 此时下采样为 2\*2, 即在 4 个像素点中选择 1 个。

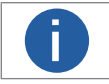

■■ 本同型号相机支持的下采样有所不同, 具体请以相机的实际功能为准。

#### **曝光**

不同型号相机的曝光范围有所不同,具体请查看对应型号相机的技术规格书。根据曝光时间的长短,曝光模式分为标准曝光 模式和超小曝光模式两种。

#### 标准曝光模式

标准曝光模式下,相机支持手动、一次自动和连续自动 3 种曝光方式, 设置方式及原理请见下表。

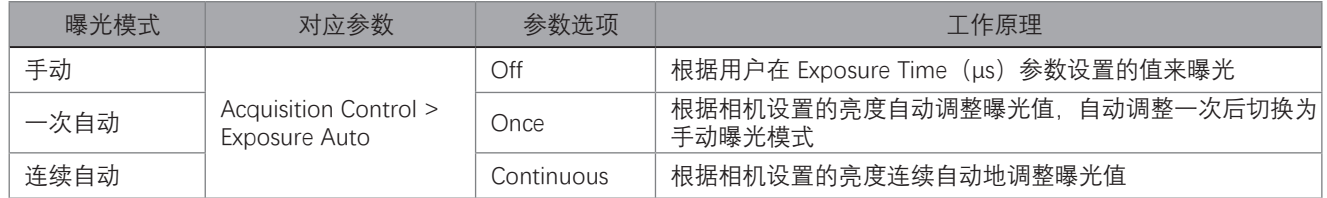

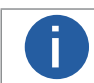

**↑ ★ 大相机亮度详细介绍参见亮度章节。 i** 

将曝光模式设置为一次自动或连续自动时,自动调整的曝光时间只能在 [Auto Exposure Time Lower Limit, Auto Exposure Time Upper Limit] 的范围, 如下图所示。

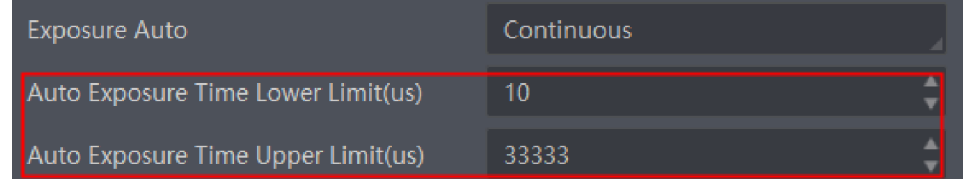

#### 超短曝光模式

超短曝光模式下,相机以极小的时间进行曝光,只能通过手动方式调节曝光时间,即根据用户在 Exposure Time(µs) 参数中 设置的值进行曝光。由于曝光时间较小,需要配合光源使用。 由于相机默认为标准曝光模式,若要设置超短曝光模式,需在 Acquisition Control 属性下, 设置参数 Exposure Time Mode 为 UltraShort, UltraShort 为超短曝光模式, Standard 为标准模式, 如下图所示。

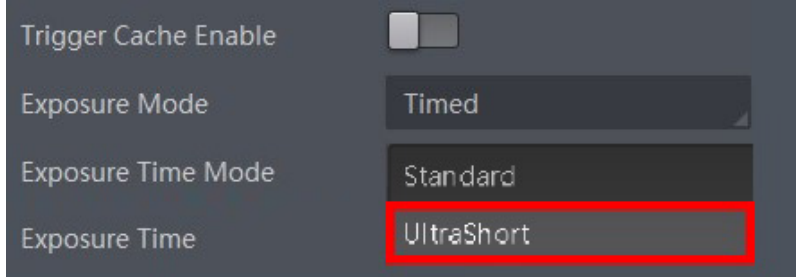

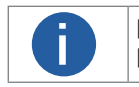

■ 若相机不支持超短曝光模式, 则属性中不存在 Exposure Time Mode 参数。<br>■ 相机是否支持超短曝光模式与相机型号及固件程序有关。

#### **8 8轮询**

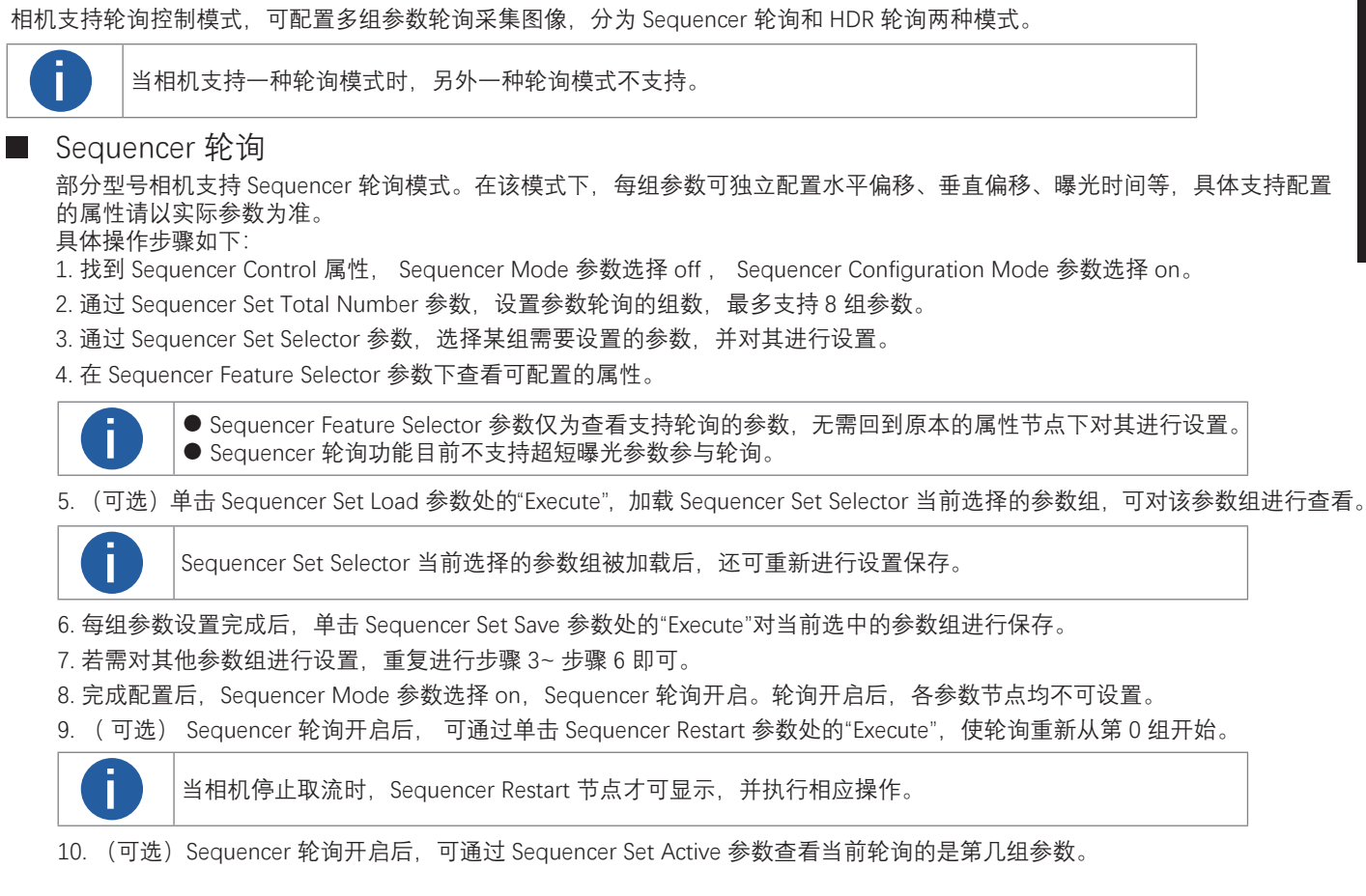

#### ■ HDR 轮询

相机支持 HDR 轮询模式。在该模式下,相机可以按照 4 组配置参数轮询采集图像,每组参数可独立配置曝光时间和增益。 具体操作步骤如下:

1. 找到 Acquisition Control 属性下的 HDR Enable 参数并启用。

2. 选择 HDR Selector,调整 HDR Shutter 参数和 HDR Gain 参数的数值,分别对每一组参数进行设置,如下图所示。

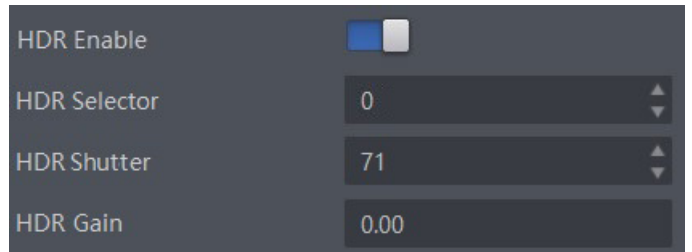

HDR 四组参数之间的轮询示意图如下图所示。

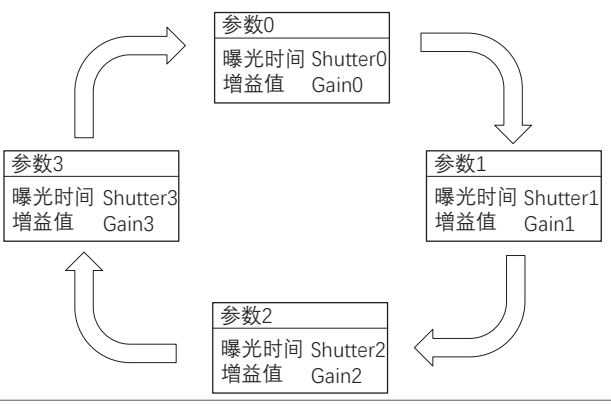

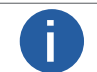

#### **增益**

相机增益分为模拟增益和数字增益 2 种。模拟增益可将模拟信号放大;数字增益可将模数转换后的信号放大。

增益数值越高时,图像亮度也越高,同时图像噪声也会增加,对图像质量有所影响。且数字增益的噪声会比模拟增益的噪声更明显。 若需要提高图像亮度,建议先增大相机的曝光时间;若曝光时间达到环境允许的上限仍不能满足要求,再考虑增大模拟增益;若模 拟增益设置为最大值仍不能满足要求,最后再考虑调整数字增益。

#### ■ 模拟增益

不同型号相机的模拟增益范围有所不同,具体以实际型号产品参数为准。

不同型号及不同固件程序的相机模拟增益参数有所差别,参数名称为 Preamp Gain 或 Gain,具体请以相机实际参数为准。参数 名称不同,设置方式也不同。

● Preamp Gain: 通过 Analog Control 属性下的 Preamp Gain 参数进行设置, 可查看当前相机支持的模拟增益大小。

**i** 模拟增益参数为 Preamp Gain 时,只能通过手动方式设置。

● Gain: 分为手动、一次自动和连续自动 3 种方式。

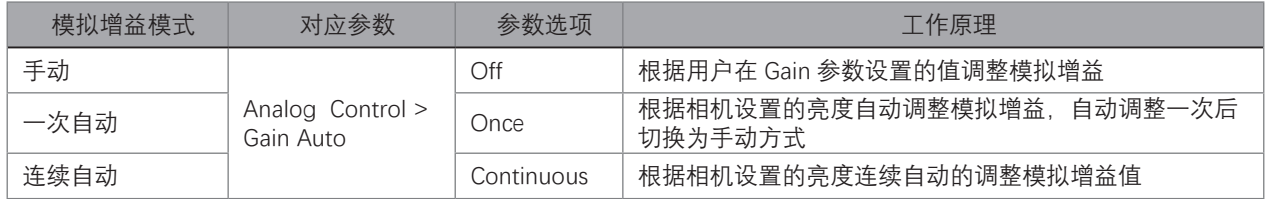

关于相机亮度详细介绍请见亮度章节。

将模拟增益模式设置为一次自动或连续自动时,自动调整的增益范围在[Auto Gain Lower Limit,Auto Gain Upper Limit]的范围, 如下图所示。

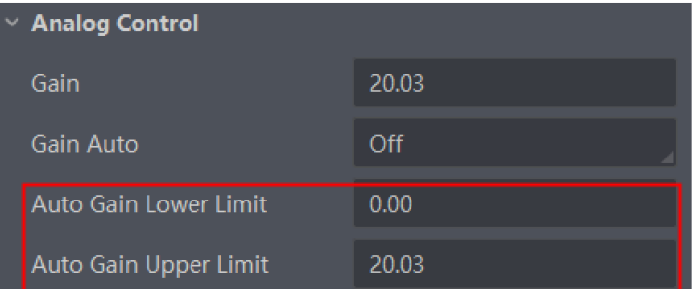

#### 数字增益

相机数字增益默认为 0 且不启用,范围为 -6 ~ 6 dB。 若需要设置数字增益,具体操作步骤如下:

\_ 启用 Analog Control 属性下的 Digital Shift Enable 参数。

\_ 在 Digital Shift 参数中输入需要设置的数字,如下图所示。

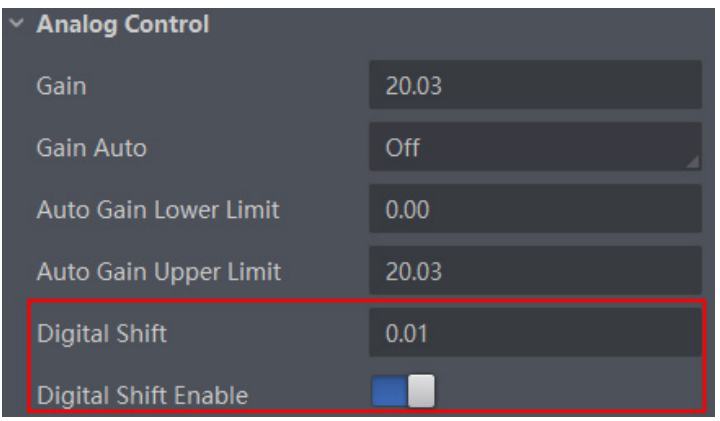

#### **亮度**

相机亮度为一次自动或连续自动曝光和增益模式调整图像时的参考亮度。若相机为手动曝光模式,则亮度参数无效。

 **8 8**

设置 Brightness 后, 相机会自动调整曝光时间或模拟增益, 使图像亮度达到目标亮度。 Brightness 设置的越大,自动曝光或自动增益模式下,图像调整越亮。 Brightness 设置的越小,自动曝光或自动增益模式下,图像调整越暗。

#### 设置亮度的步骤如下:

\_ 开启自动曝光模式或自动增益模式,自动曝光模式设置请参考曝光章节,自动增益模式请参考模拟增益章节。

\_ 通过 Analog Control 属性下的 Brightness 参数进行设置,如下图所示。亮度参数范围为 0-255。

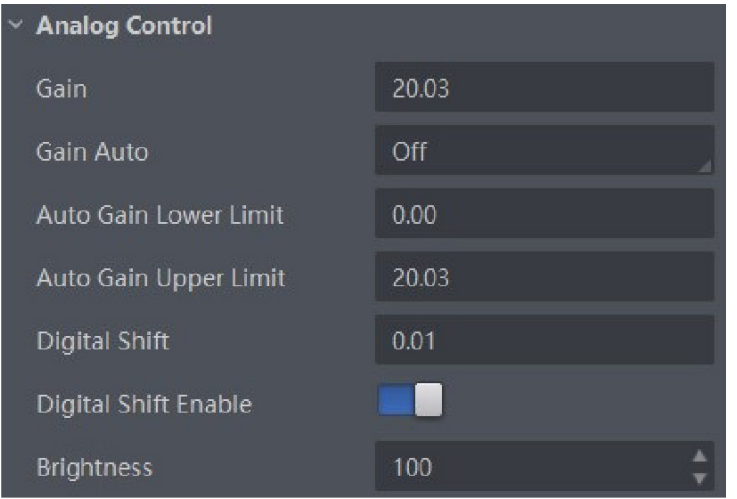

#### **黑电平**

相机支持黑电平功能,黑电平可以调整输出数据的灰度值偏移量,决定 sensor 不感光时的平均灰度值。 若需要设置黑电平,具体操作步骤如下:

\_ 开启 Analog Control 属性下的 Black Level Enable 参数。

\_ 在 Black Level 参数中输入需要设置的数值, 如下图所示。

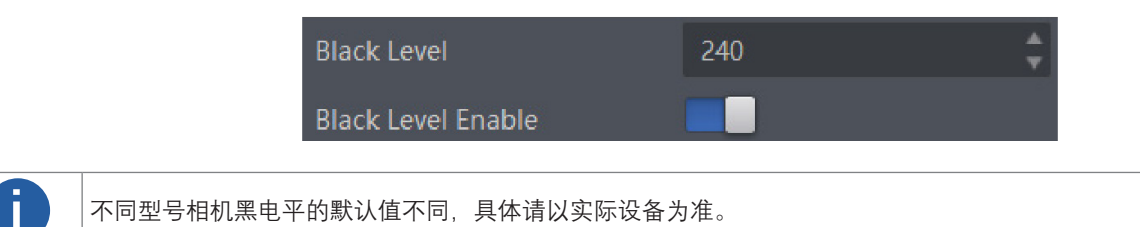

#### **白平衡**

彩色相机支持白平衡功能,可根据不同光源照明条件进行颜色校正。可以通过调整图像中的 R、G、B 分量使得白色区域在不同色 温下都能始终保持白色。理想情况下,白色区域的 R、G、B 分量比例为 1:1:1。 白平衡分为手动、一次自动和连续自动 3 种模式。

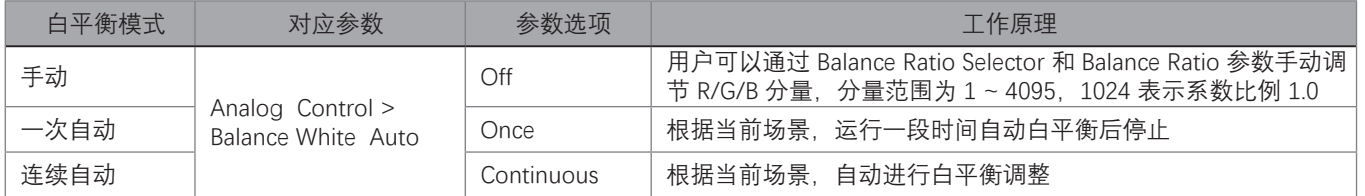

白平衡默认为连续自动模式,正常使用时建议先进行白平衡校准并确保为手动模式。 当相机画面色彩效果与实际相差较大时,可进行白平衡校准。

具体步骤如下:

\_ 准备一张白纸,放在相机拍摄视野范围内,使白纸充满整个画面。

\_ 设置曝光和增益,建议将图像亮度设置在 120 ~ 160 之间。曝光如何设置请查看曝光章节,增益如何设置请查看增益章节。

Balance White Auto 参数默认为 Continuous, 且色温模式为窄域, 即 AWB Color Temperature Mode 为 Narrow。若在此色温模式 下进行自动白平衡后,图像色彩效果仍然不佳,可将 AWB Color Temperature Mode 参数设置为 Wide,再进行自动白平衡校正。<mark>若</mark> 校准效果与实际色彩相差较大,可进行以下操作。

\_ 将 Balance White Auto 参数由 Continuous 或 Once 切换为 off 即手动白平衡模式。

找到数值为 1024 的 R/G/B 中的某个分量, 观察图像的 R/G/B 数值, 调节其他两个分量的数值使得 R/G/B 三通道达到一致。此时 图像色彩与实际色彩接近,完成白平衡校准。此时图像色彩与实际色彩接近,完成白平衡校准。

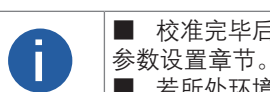

■ 校准完毕后,建议将参数保存到用户参数组,避免相机断电重启后重新进行校准。如何保存参数请查看用户 ■ 若所处环境的光源、色温发生变化,需要重新进行白平衡校准。 **i**

#### **8 8Gamma 校正**

相机支持 Gamma 校正。通常相机芯片的输出与照射在芯片感光面的光子是线性的, Gamma 校正提供了 1 种输出非线性的映射 机制, Gamma 值在 0.5 ~ 1 之间, 图像暗处亮度提升; Gamma 值在 1 ~ 4 之间, 图像暗处亮度下降, 如下图所示。 相机默认不启用该功能。

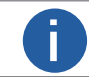

彩色相机 Bayer 格式下不支持 Gamma 校正。 **i**

#### Gamma 曲线图 :

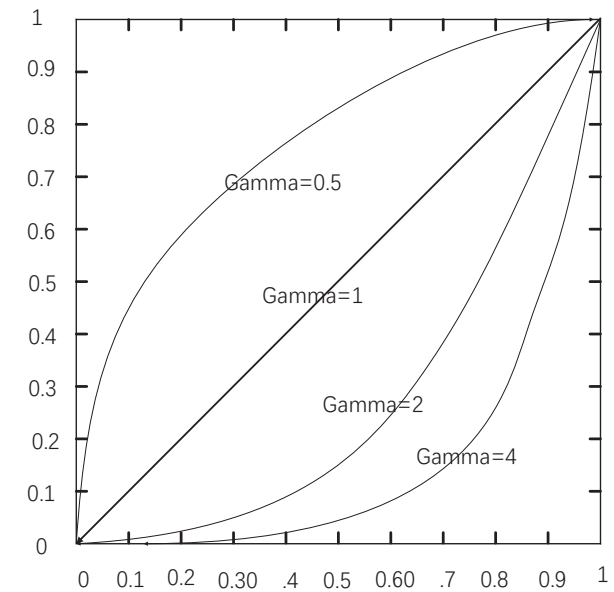

Gamma 校正分为 User 和 sRGB 2 种方式。通过 Gamma Selector 参数进行设置。 User 为用户自定义模式,可自行设置 Gamma 的数值; sRGB 为标准协议模式。

#### ■ User 模式具体操作步骤:

\_ Analog Control 属性下的 Gamma Selector 参数下拉选择 User。

- \_ 勾选 Gamma Enable 参数。
- \_ 在 Gamma 参数中输入需要设置的数值,如下图所示,参数范围为 0 ~ 4。

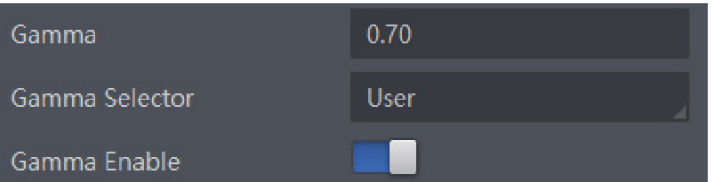

#### ■ sRGB 模式具体操作步骤:

\_ Analog Control 属性下的 Gamma Selector 参数下拉选择 sRGB。

\_ 勾选 Gamma Enable 参数, 如下图所示。

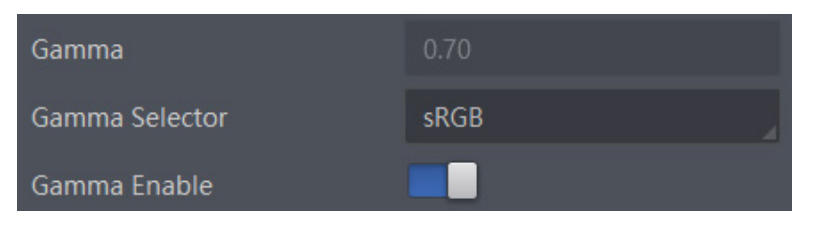

#### **锐度**

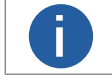

**i** 相机仅在 Mono 格式和 YUV 格式下支持锐度功能。

若需要设置锐度,具体操作步骤如下:

- \_ 启用 Analog Control 属性下的 Sharpness Enable 参数。
- 在 Sharpness 参数中输入需要设置的数值,如下图所示,参数范围为 0~100。

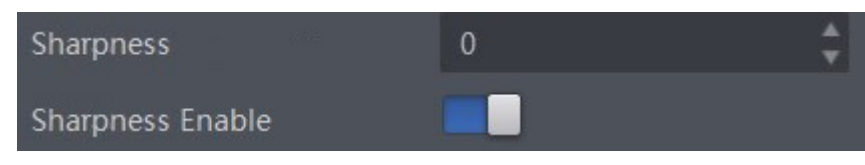

#### **降噪模式**

部分相机支持降噪模式,开启后可通过 2D 降噪, 达到保持边缘、降噪平滑的效果, 提高图像的信噪比, 进一步提高图像的成像质量。 降噪模式可通过 Analog Control 属性下的 Digital Noise Reduction Mode 参数进行设置。

参数含义如下:

\_Digital Noise Reduction Mode:降噪模式选择,选择 OFF 时 2D 降噪关闭;选择 Expert 时 2D 降噪开启。

\_Denoise Strength:降噪强度值。

\_Noise Correct:噪声水平校正值,用于调整噪声曲线。

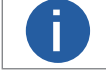

部分型号相机支持降噪功能,具体请以实际设备为准。 **i**

#### **对比度**

相机具有对比度功能,可以调整图像中明暗和色彩对比的强弱程度,对比度越大,图像越清晰。

调节对比度的具体步骤如下:

1. 启用 Analog Control 属性下的 Contrast Ratio Enable 参数。

2. 在 Contrast Ratio 参数中输入需要设置的数值, 参数范围为 0 ~ 100, 如下图所示。

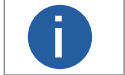

■ 对比度功能需在相机开启预览,并关闭 Gamma 校正和 LUT 功能后使用。 **i** ■ 部分型号相机支持对比度功能,具体请以实际参数为准。

#### **AOI**

相机在一定范围内自动调节曝光时间和白平衡,以最大限度达到用户期望的画质。默认情况下,相机对整幅图像进行亮度和白平 衡调节,此外用户还可以根据需要,设定区域曝光和区域白平衡。

 **8 8**

区域曝光和区域白平衡一般用于一些背光或图像局部亮度差异较大的应用场合。用户可以根据需要划定 AOI 区域,相机根据被选 中的 AOI 区域调整整个画面的亮度或者白平衡

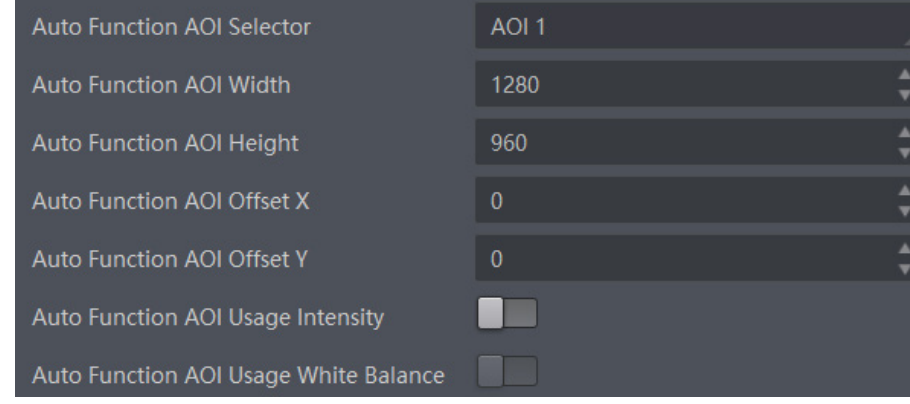

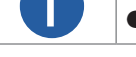

● AOI 1 功能需在相机自动曝光模式下使用,AOI2 功能需在相机自动白平衡模式下使用。<br>● 区域曝光和区域白平衡的生效区域为设置的区域和画面区域重合的部分,如果没有重合,生效区域为全部画面区域。

AOI 功能操作步骤如下:

找到 Analog Control 属性下的 Auto Function AOI Selector 参数, 选择 AOI 类型。AOI1 可调整画面亮度, AOI2 为彩色相机特有选项, 可调整白平衡。

\_通过 Auto Function AOI Width、Auto Function AOI Height、Auto Function AOI Offset X、 Auto Function AOI Offset Y 参数设置 AOI 区域。

若调整的为 AOI1, 则启用 Auto Function AOI Usage Intensity 参数;若调整的为 AOI2, 则启用 Auto Function AOI Usage White Balance 参数。

#### **色彩校正**

当图像经过白平衡处理后,图像整体会显得比较暗淡,同时多种颜色可能存在不同程度地偏离其标准值。此时需要对图像的色彩 乘以校正矩阵来修正各颜色至其标准值,使图像的整体色彩更加鲜艳。

色彩校正功能通过对每一个 RGB 分量乘以一个校正矩阵来实现,目前支持的颜色转换模块为 RGB to RGB,具体操作步骤如下: 色彩校正相关参数可通过 Color Transformation Enable 参数是否开启两种方式进行设置。

● 不开启 Color Transformation Enable 参数时, 可根据实际需求在 Color Transformation Value Selector 中选择参数, 修改对应 的 Color Transformation Value 参数值。

开启 Color Transformation Enable 参数时, 通过色调和饱和度参数控制 Transformation Value 参数值。 关于色调相关介绍具体请见色调章节,饱和度相关介绍具体请见饱和度章节。

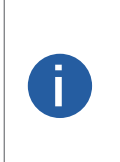

● 部分型号相机支持色彩校正功能, 具体请以实际设备为准。 ● 部分型号相机通过 CCM Enable 参数设置色彩校正功能是否生效,请以实际设备为准。若不存在 CCM Enable 参数, 默认色彩校正功能开启。 ● 通过调整 Color Transformation Value Selector 中各参数的值以实现色彩校正, 其中 Gain00、Gain01 和 Gain02 调 整的是红色像素 R 分量,Gain10、Gain11、Gain12 调整的是绿色像素 G 分量,Gain20、Gain21、Gain22 调整的是蓝 色像素 B 分量。

 **8**

#### **色调**

色调为彩色相机非 Mono 格式下,启用色彩校正功能时的参考色调,可调整图像中颜色的总体倾向,默认值为 128。

色调通过 Color Transformation Control 属性下的 Hue 参数进行设置,范围为 0 ~ 255。

设置 Hue 后,相机会根据 Hue 数值进行色彩校正,使图像色调达到目标值。比如,当设置 Hue 为 128 时, 图像中的红色表现为真 实的红色;当 Hue 为 0 时, 色调逆时针反转 128 度, 红色变成了蓝色; 当 Hue 为 255 时, 色调正时针旋转 128 度, 红色就变成绿色。 设置色调的步骤如下:

1. 通过 Image Format Control 属性确保彩色相机的 Pixel Format 参数为 Bayer、YUV、RGB 或 BGR 格式。

2. 开启色彩校正,具体请参考色彩校正章节。

3. 开启 Color Transformation Control 属性下的 Hue Enable 参数。

4. 在 Hue 参数中输入需要设置的数值。

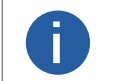

● 部分型号及固件版本相机,Hue 参数位于 Analog Control 属性下,可通过开启 Hue Enable 参数并输入相应 数值进行设置。 **● 对** 微值进行设置。<br>■ 一般不建议更改出厂默认值。

#### **饱和度**

彩色相机 Bayer 格式下无饱和度功能。 启用色彩校正功能时的参考饱和度,可调整图像中颜色的明艳程度,使图像看上去更饱满、 更艳丽、更接近实物。

饱和度通过 Color Transformation Control 属性下的 Saturation 参数进行设置, 范围为 0 ~ 255。设置的数值越小, 图像看起来越暗淡; 设置的数值越大,图像看起来颜色越饱满艳丽。

设置 Saturation 后,相机会根据 Saturation 数值进行色彩校正,使图像饱和度达到目标值。

设置饱和度的步骤如下:

1. 通过 Image Format Control 属性确保彩色相机的 Pixel Format 参数为 Bayer、YUV、RGB 或 BGR 格式。

2. 开启色彩校正,具体请参考色彩校正章节。

3. 开启 Color Transformation Control 属性下的 Saturation Enable 参数。

4. 在 Saturation 参数中输入需要设置的数值, 如下图所示。

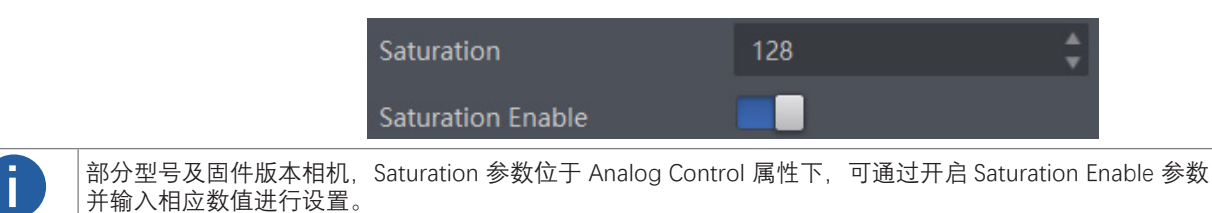

#### **超级调色盘**

超级调色盘是一种对图像不同颜色区域进行色调与饱和度调节的功能,能够根据实际需求,方便快捷地对图像颜色进行调节,可在 可在 Super Palette Control 属性下设置。

具体步骤如下:

1. 启用 Super Palette Control 参数。

2. 根据实际需求在 Super Palette Control 中选择需要调节的颜色区域。

3. 修改对应颜色区域的 Super Palette Hue 参数值及 Super Palette Saturation 参数值。

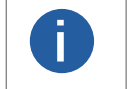

● 仅部分型号相机支持超级调色盘功能,具体请以相机实际参数为准。 **i** ● 彩色相机仅 RGB、BGR 和 YUV 像素格式支持使用超级调色盘功能。

#### **LUT 用户查找表**

LUT 是一个可供用户自定义的灰度映射表, 通过 LUT 的设置, 用户可以对感兴趣的灰度范围进行拉伸、凸显等操作, 操作可以是线 性曲线,也可以是自定义映射曲线。

LUT 设置步骤如下:

1. 在 LUT Control 属性下, 启用 LUT Enable 参数, 使能 LUT 用户查找表功能。

2. 通过 LUT Index 参数设置相机的偏移量, 偏移值范围为 0 ~ 1023。

3. 通过 LUT Value 参数设置偏移量对应的值, 默认为 LUT Index 参数的 4 倍, 可根据实际情况自定义设置, 范围为 0 ~ 4095。

4. 单击 LUT Save 参数处的"Execute", 将设置的 LUT 参数保存到选择的 LUT 表中。部分相机没有 LUT Save 参数, 则设置的 LUT 参 数实时保存到选择的 LUT 表中。

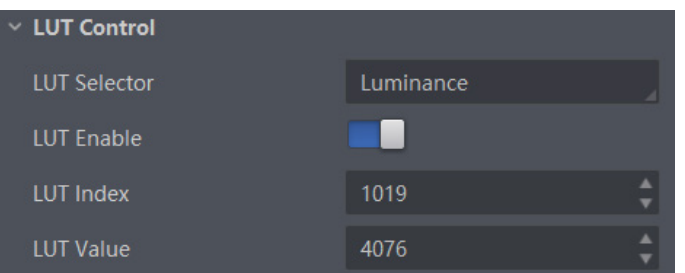

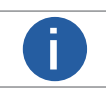

● Gamma 和 LUT 功能都是调整相机的灰度映射表, 故两个功能不能同时使用。<br>● 彩色相机 Bayer 格式下不支持 LUT 功能。

#### **阴影矫正**

阴影矫正分为 FPNC(暗场矫正)、PRNUC(明场矫正)和 LSC(镜头阴影矫正),通过 Shading Correction 属性进行设置。 NUC、FPNC 和 PRNUC 矫正功能的具体操作步骤如下:

#### ■ LSC 矫正

LSC 矫正即镜头阴影校正(Lens Shading Correction, 简称 LSC), 也称渐晕校正, 侧重消除镜头带来的中心照度差异, 通过 Shading Correction 属性进行设置。

具体操作步骤如下:

- 1. Shading Selector 参数选择 LSC Correction。
- 2. 执行 Activate Shading 参数处的"Execute", 自动计算图像中需要矫正的数据。
- 3. 启用 LSC Enable 参数, 使能矫正功能, 如图 8-52 所示。

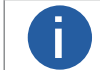

LSC 矫正只能在全分辨率下进行。当用户只对图像中的某些细节感兴趣时,可对相机进行 ROI 设置,此时无需 **i** 重复进行矫正。

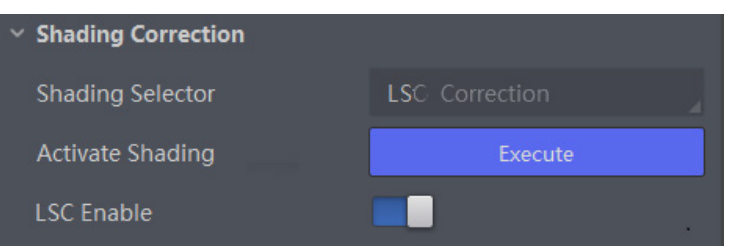

#### 其他矫正

其他阴影矫正包括 FPNC (暗场矫正)和 PRNUC (明场矫正), 通过 Shading Correction 属性进行设置。 在属性 Shading Correction 下,启用 NUC Enable 参数,使能矫正功能后,参数 FPNC Enable 和 PRNUC Enable 将根据相机的支 持情况自动启用或不启用。

# **CHAPTER 9 其他功能**

#### **设备管理**

通过相机的 Device Control 属性,您可以查看设备信息,修改设备名称,根据需要开启设备心跳检测机制、设定发送数据包的大小、 重置设备等。Device Control 属性的具体参数介绍详见下表。

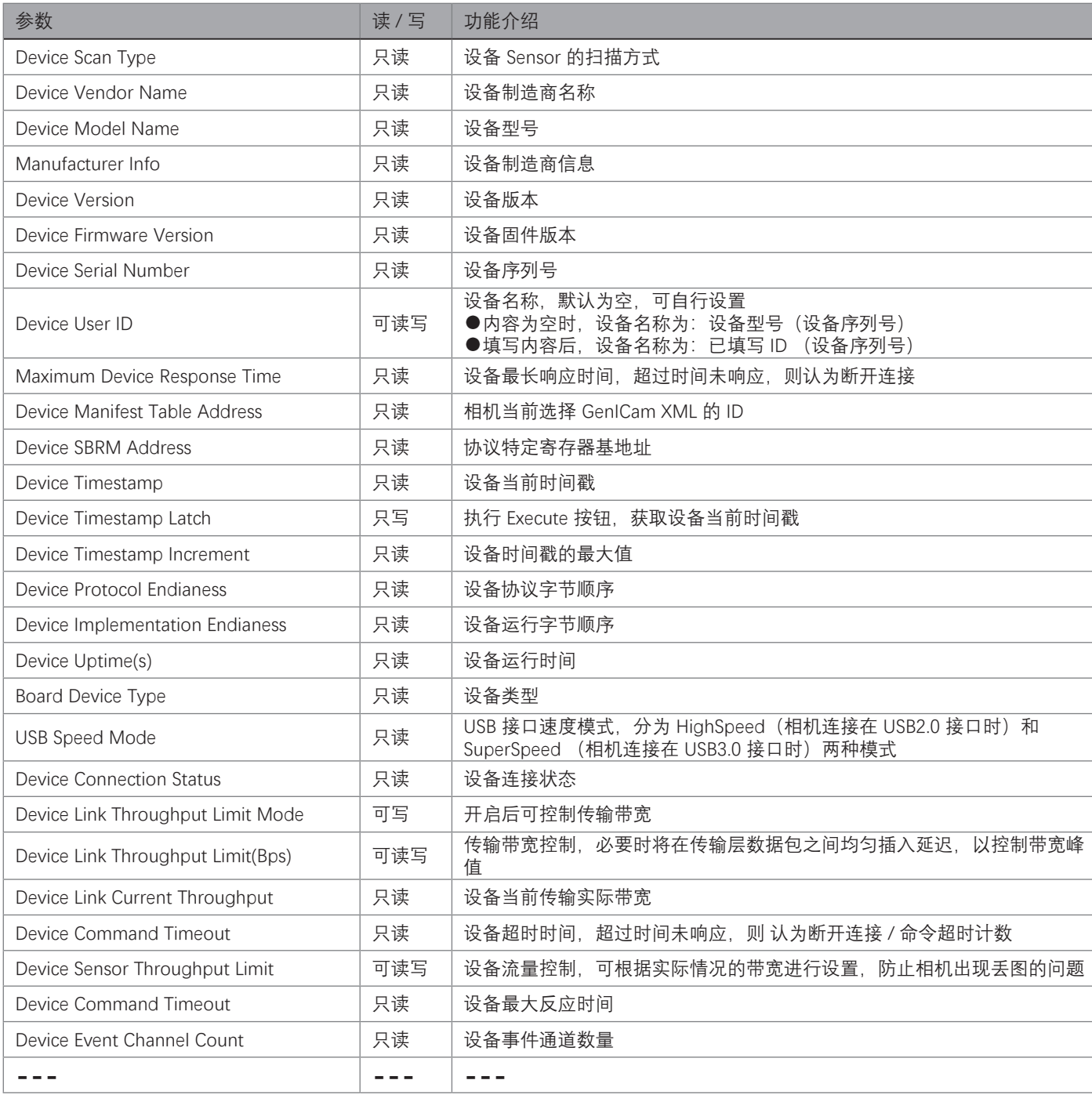

#### **9 9设备管理**

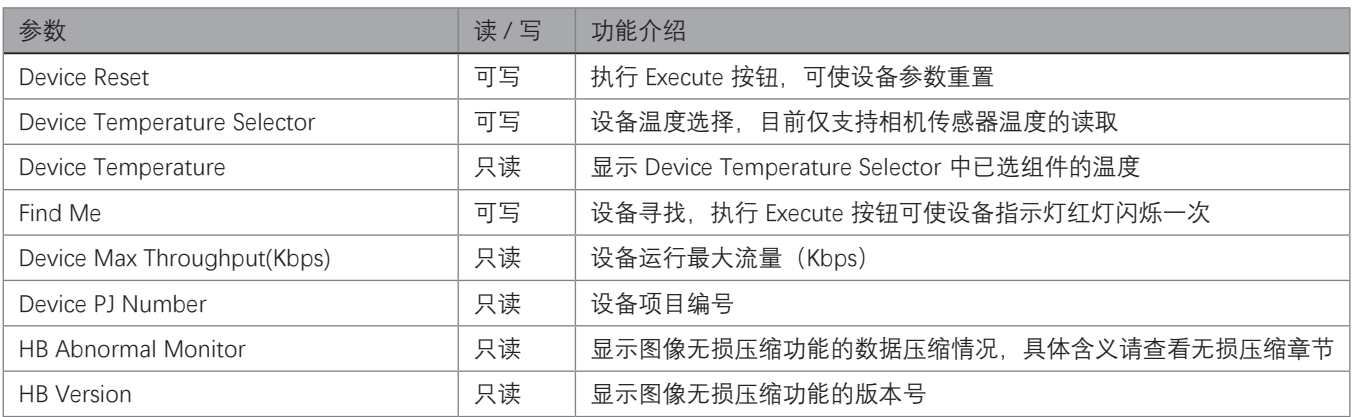

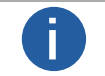

**i**<br> ib 设备管理相关功能与设备型号及固件版本有关,请以实际设备参数为准。

其他功坐

#### **水印设置**

具体操作步骤如下:

1. 展开 Image Format Control 属性, 在 Embedded Image Info Selector 下拉框处, 选择需要嵌入的信息, 如下图所示。

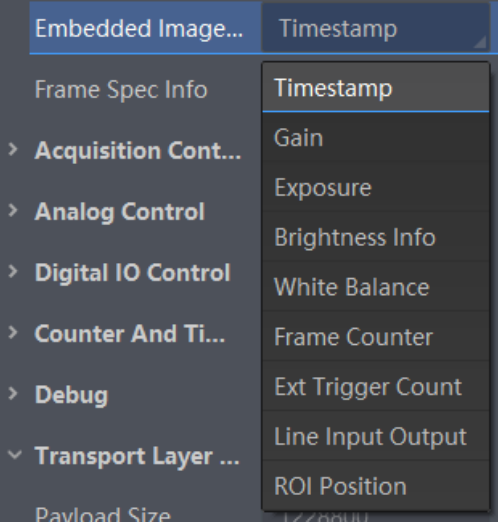

2. 启用 Frame Spec Info 参数, 即可嵌入相应信息, 如下图所示。

Frame Spec Info

#### 3. 需要嵌入多个信息时,重复以上两步即可。

4. 可通过 iDatum 快捷工具条中的水印工具查看相关信息, 且只在相机开始预览之后才会显示具体数值。

<u>↑</u> 水印设置图像嵌入信息时,不受 ROI 影响。若 ROI 区域较小,第一行图像不足以嵌入信息,则将嵌入到第二行<br>■ 图像中。

相机支持将图像信息嵌入到图像数据中。图像嵌入信息会根据用户对每种信息的使能情况,依据下表所列图像嵌入信息的顺序嵌入到 图像中。相机支持的图像嵌入信息、字节数及其数据格式请见下表。

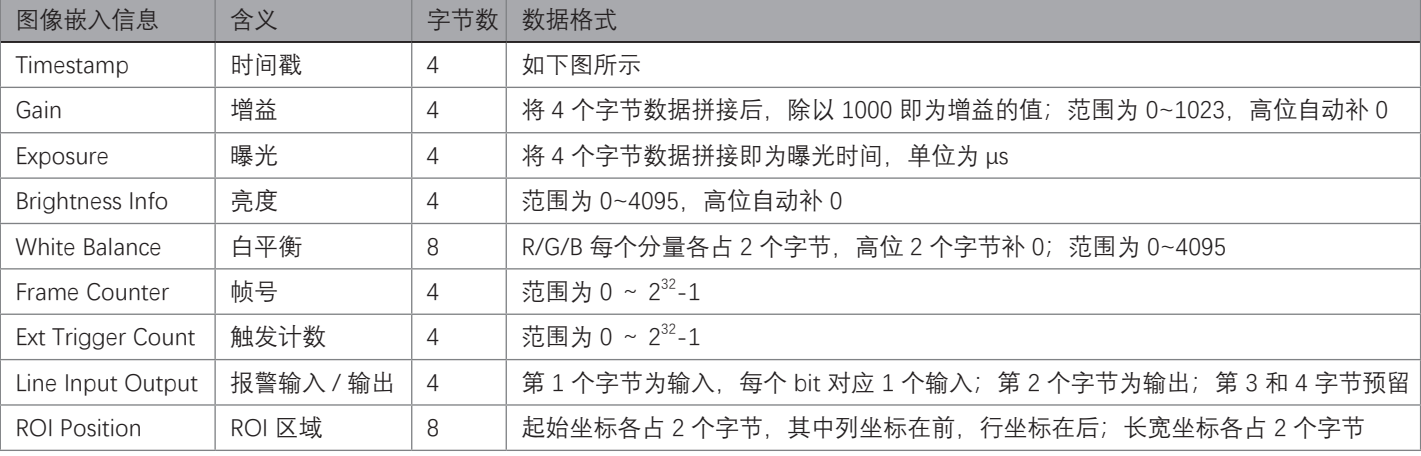

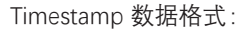

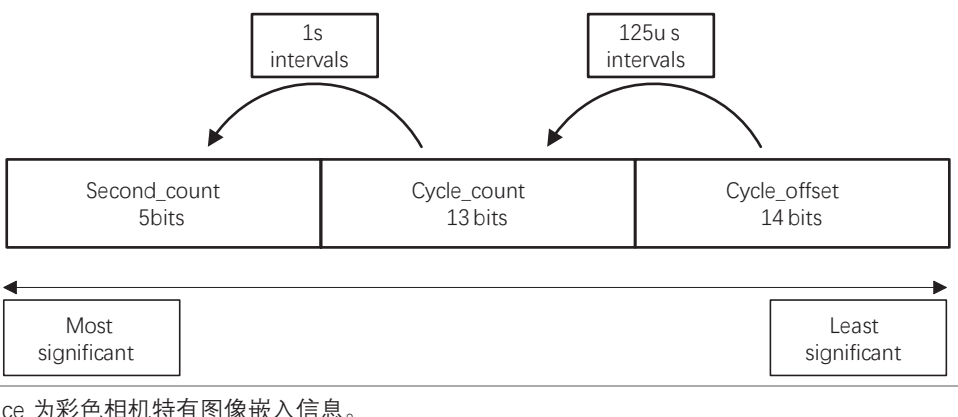

● White Balance 为彩色相机特有图像嵌入信息。<br>● Width、Height、Offset X、Offset Y 和 Pixel Format 为支持 Chunk 功能相机特有的图像嵌入信息。

# 其他功坐

#### **事件监视**

事件监视功能可对相机的事件信息进行设置,通过事件监视功能对连接状态的相机事件信息进行记录和查看。 具体操作步骤如下:

1. 在属性 Event Control 下,参数 Event Selector 处下拉选择需要查看的事件。

不同型号相机事件源有所不同,具体请以实际参数为准,目前支持的事件如下:

- Acquisition Start: 采集开始
- Acquisition End: 采集结束
- Frame Start: 帧开始 ■ Frame End: 帧结束
- Frame Burst Start: 帧触发开始
- Frame Burst End: 帧触发结束
- Exposure Start: 曝光开始
- Exposure End: 曝光结束
- Line0 Rising Edge: Line 0 上升沿
- Line0 Falling Edge: Line 0 下降沿
- Frame Start Over Trigger: 帧开始过触发
- Over Run: 过载
- Stream Transfer Overflow: 相机缓存内图像被覆盖
- Frame Trigger Wait: 帧触发等待,相机可响应触发信号时,输出信号到外部设备。避免相机触发频率过高时,出现触发过度现象
- 2. 设置参数 Event Notification 为 Notification On。
- 3. 在已连接的相机处, 右键菜单中选择"事件监视", 如下图所示。

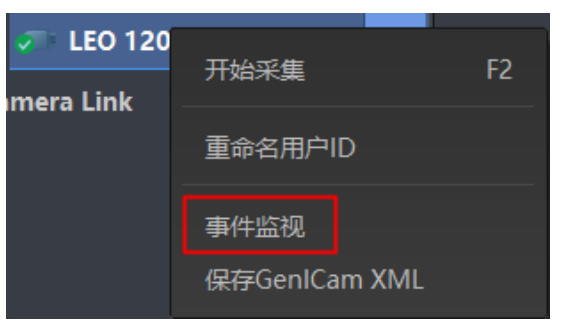

4. 在事件监视界面中,勾选"消息通道事件"。

5. 相机开始预览后可以查看实时的事件信息。

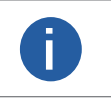

● 事件监视功能需要相机固件支持方可使用, 若相机当前固件不支持 Event Control 功能, 则事件监视功能无法 使用。具体请以实际功能为准。 ● 不同相机的事件监视功能所支持的事件源可能有所不同,具体请以设备实际参数为准。 **i**

# 其他功能

#### **传输层控制**

通过相机的 Transport Layer Control 属性可查看相机的负载大小、通道配置模式和 GenCP 版本号等。 Transport Layer Control 属性的具体参数介绍请见下表。

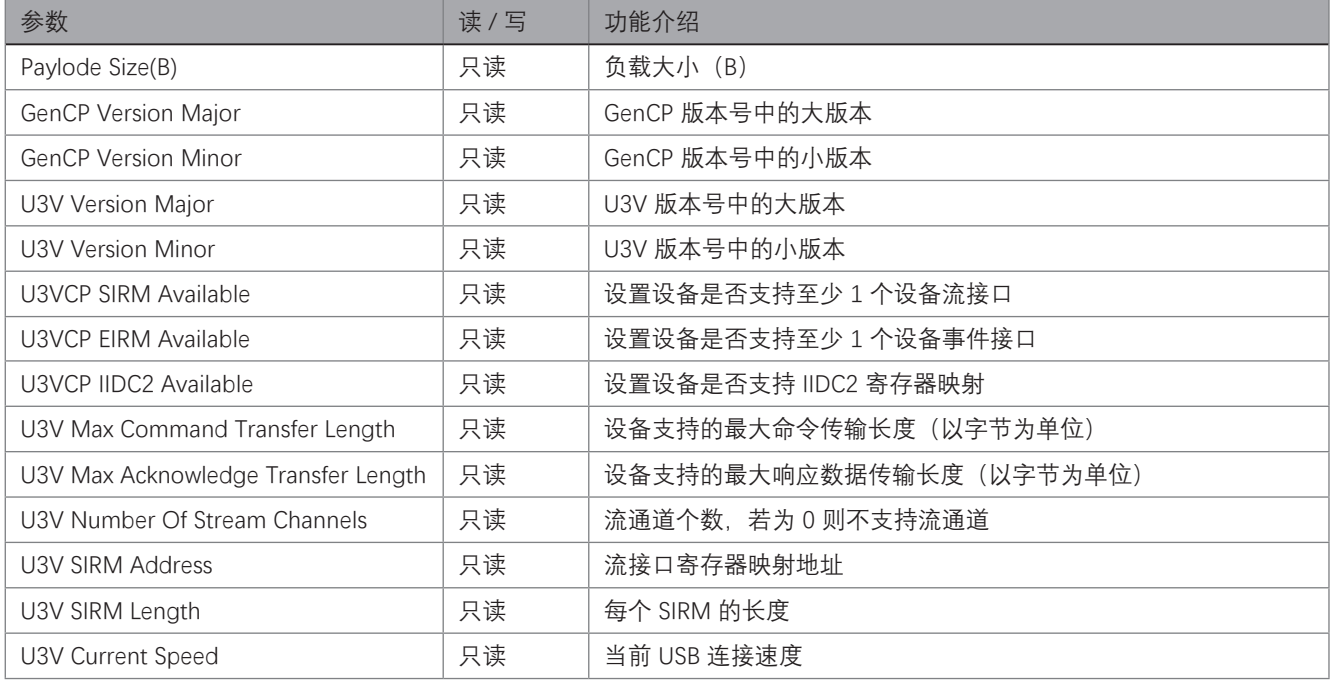

#### **U3V 协议控制**

通过相机的 Stream Control 属性可查看 U3V 协议下 USB 的传输大小、传输次数、Final1 的值和 Final2 的值。 Stream Control 属性的具体参数介绍请见下表。

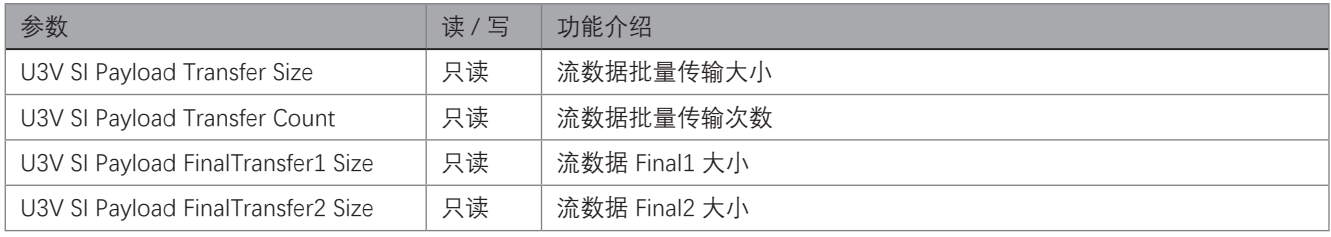

#### **9 9传输控制**

通过相机的 Transfer Control 属性可查看相机的传输源、传输模式和内存队列信息等, 不同型号相机的 Transfer Control 属性的具体 参数有所不同,分为缓存出图方式和直接出图方式。

#### 缓存出图方式 **In the State**

缓存出图方式的 Transfer Control 具体参数介绍请见下表。

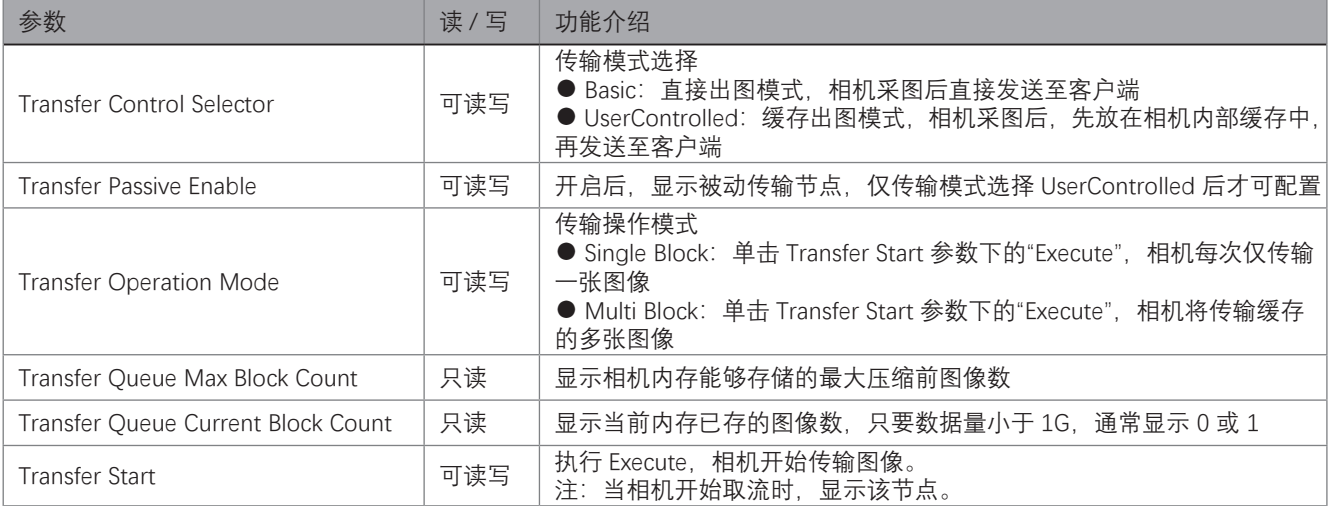

#### 直接出图方式

 $\mathcal{L}_{\mathcal{A}}$ 

通过相机的 Transfer Control 属性可查看相机的传输源、传输模式和内存队列信息等。直接出图方式的 Transfer Control 属性的 具体参数介绍请见下表。

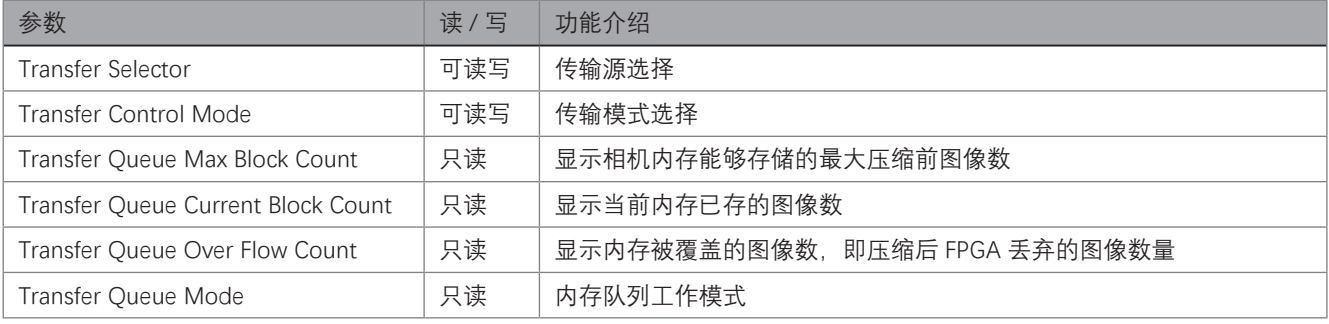

#### **用户参数设置**

相机内部有 4 套参数, 1 套默认参数和 3 套用户可配置参数。

用户参数设置通过 User Set Control 属性进行设置,可以保存参数、加载参数以及设置默认启动参数。

\_保存参数:修改参数后,通过 User Set Selector 参数下拉选择其中 1 套 User Set 参数,点击 User Set Save 处的 Execute,即可将 参数保存到用户参数中。

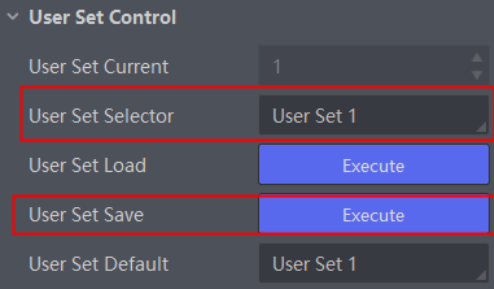

\_ 加载参数:通过 User Set Selector 参数下拉选择其中 1 套参数,点击 User Set Load 处的 Execute,即可将选择的那套参数加载到相机中。

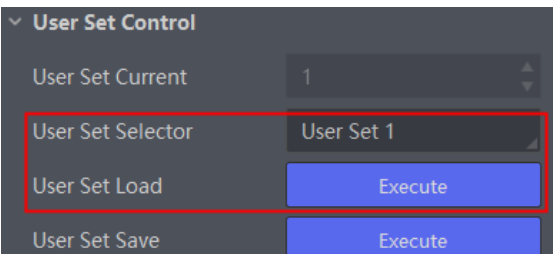

设置默认启动参数: 通过 User Set Default 参数下拉选择需要相机上电默认启动的参数即可设置。

#### **9 9相机参数**

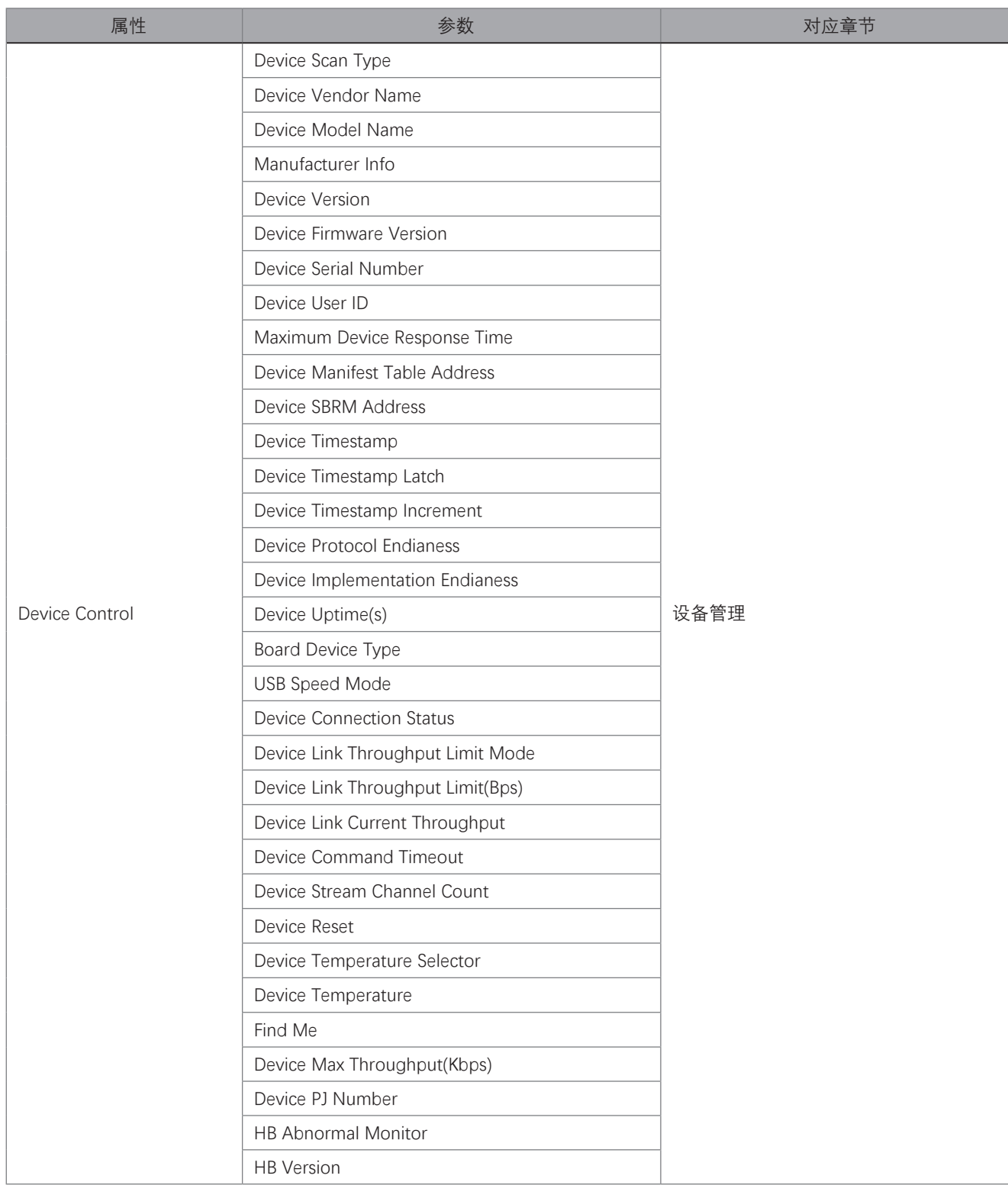

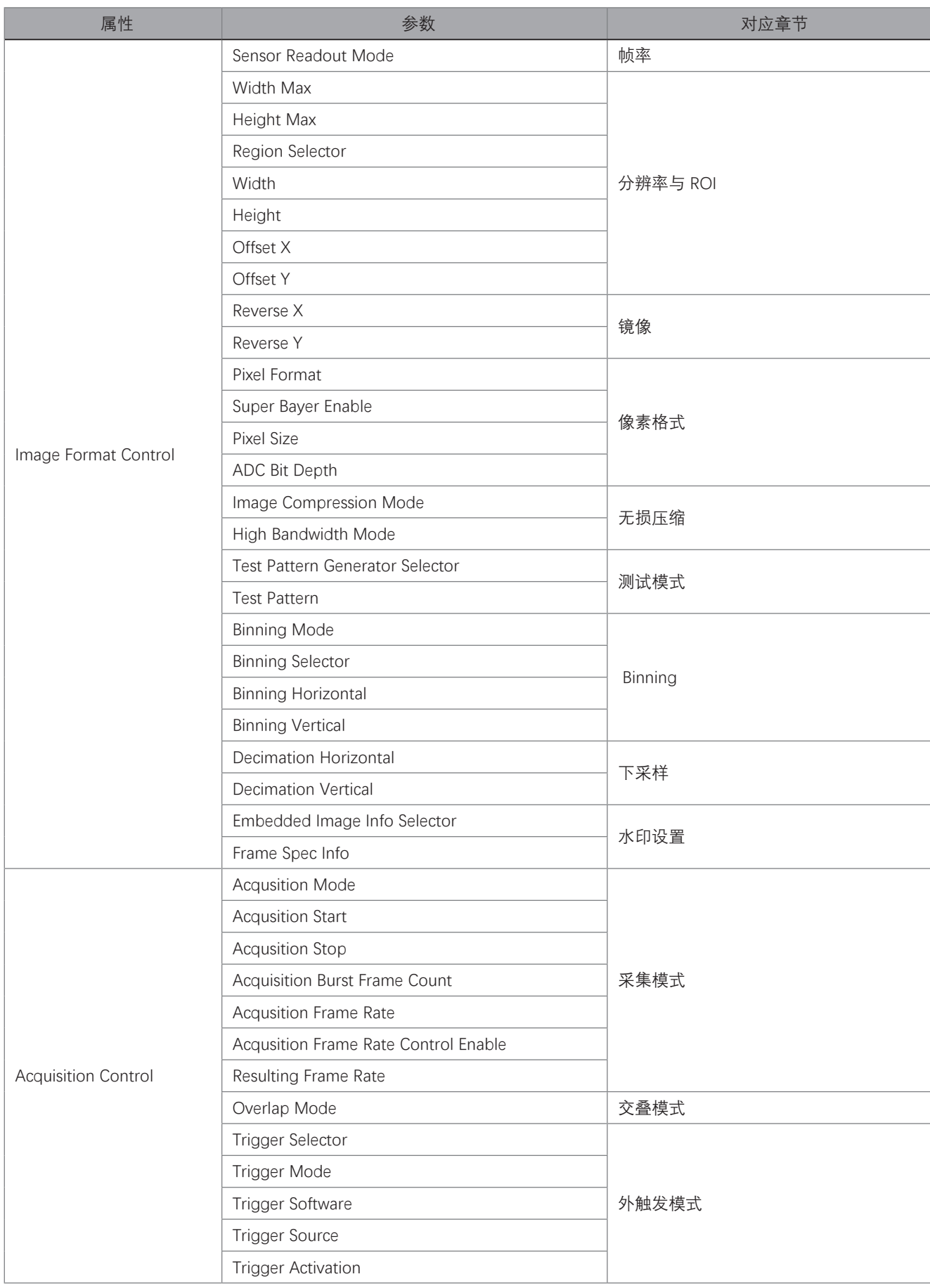

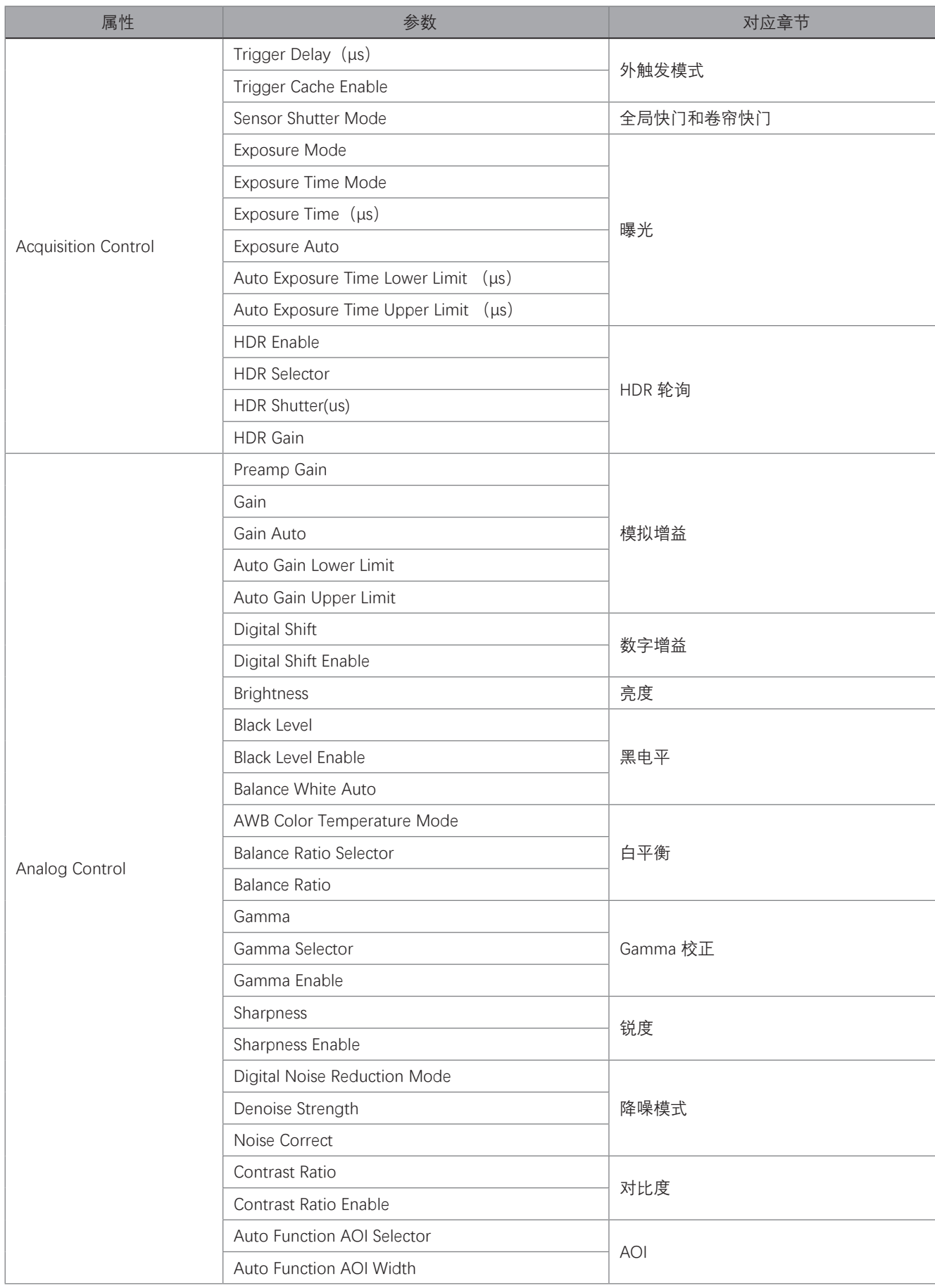

其他功能

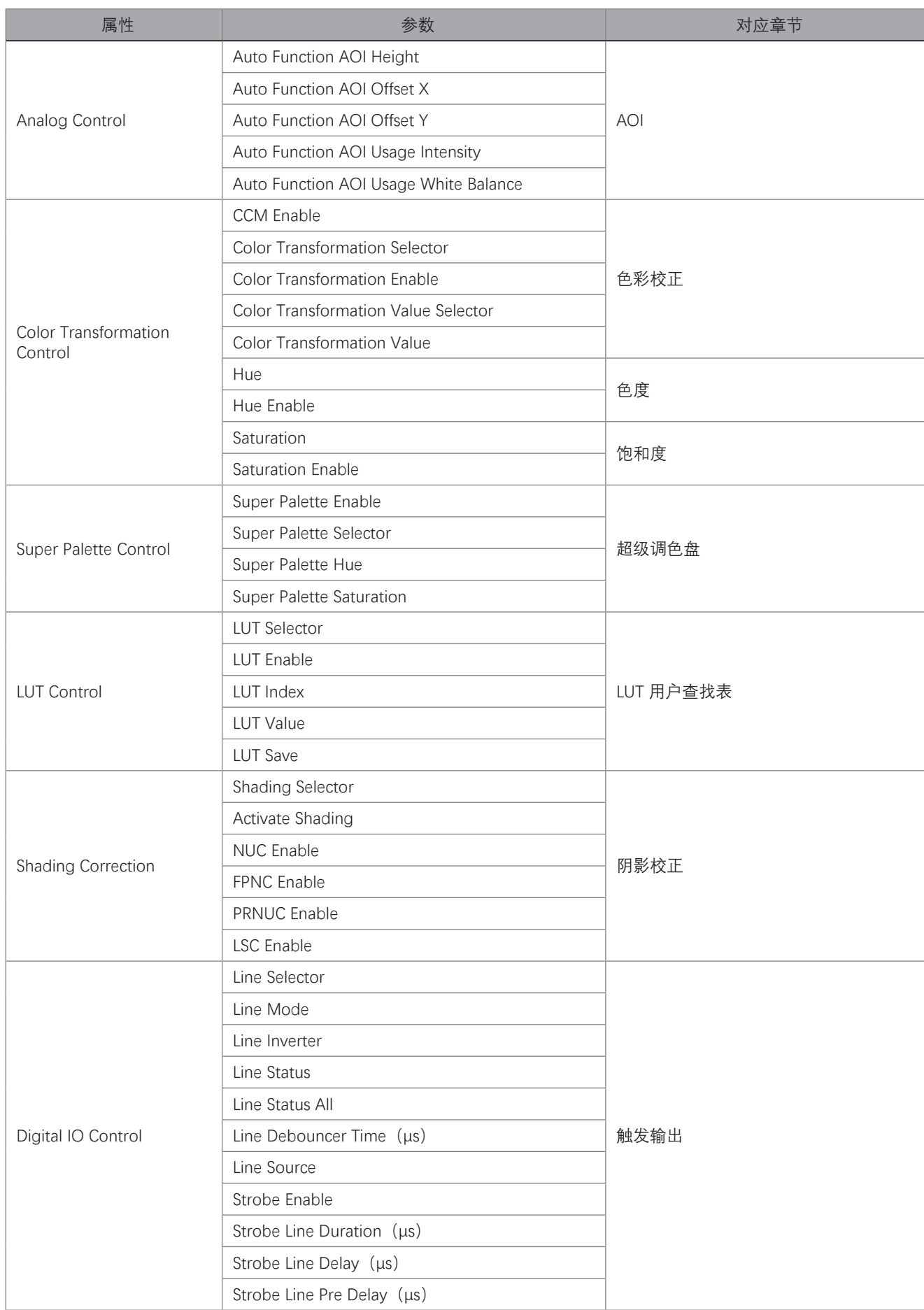

#### **9 9相机参数**

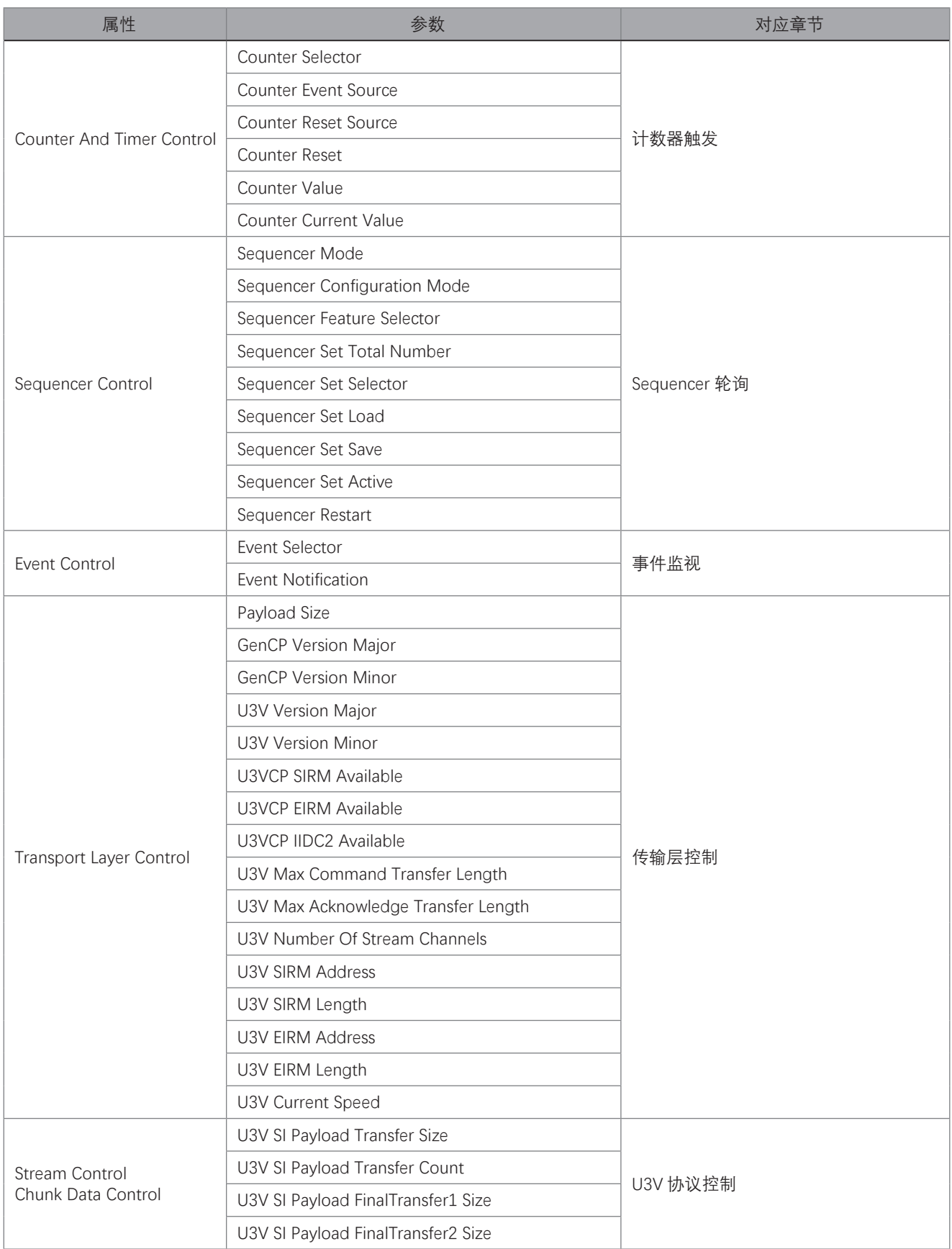

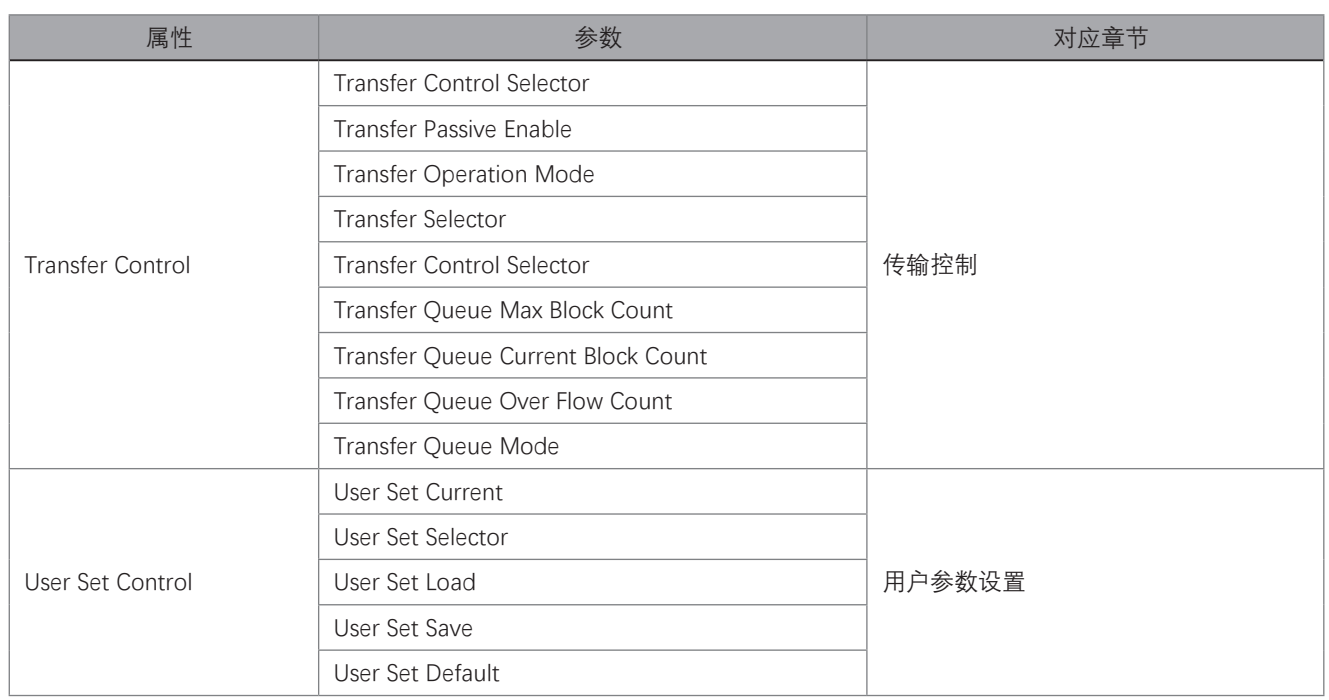

#### **常见问题**

#### 问题描述

■ iDatum 枚举不到相机

可能的原因 :

\_ 相机未正常启动 : USB 线缆连接异常, 可查看 LED 灯状态来判断 线缆连接异常 : 确认线缆接线是否正确

■ iDatum 枚举到相机, 但连接失败

可能的原因 :

\_软件安装不正确, USB3.0 驱动安装未成功:查看驱动是否正常安装, 尝试重新安装客户端软件或重新按照驱动 \_ 相机已被其他程序连接 : 断开其他程序对相机的控制后,重新连接

■ 预览画面全黑

可能的原因 :

\_ 镜头光圈关闭 : 打开镜头光圈 \_ 相机工作异常 : 断电重启相机

■ 预览正常但无法触发

可能的原因 :

\_ 触发模式未打开或触发源选择错误 : 确认相机的触发模式是否开启,选择的触发源和使用的 IO 接口是否一致 \_ 触发连线错误 : 确认触发信号输入以及接线是否正常

# **CHAPTER 10 技术支持**

如果您需要关于相机的建议或者需要解决相机问题的帮助,建议您详细描述一下您的问题,并通过电子邮件 support@visiondatum.com 与我们联系,

如果您能填写下表并在联系我们的技术支持团队之前发送给我们, 将会很有帮助。

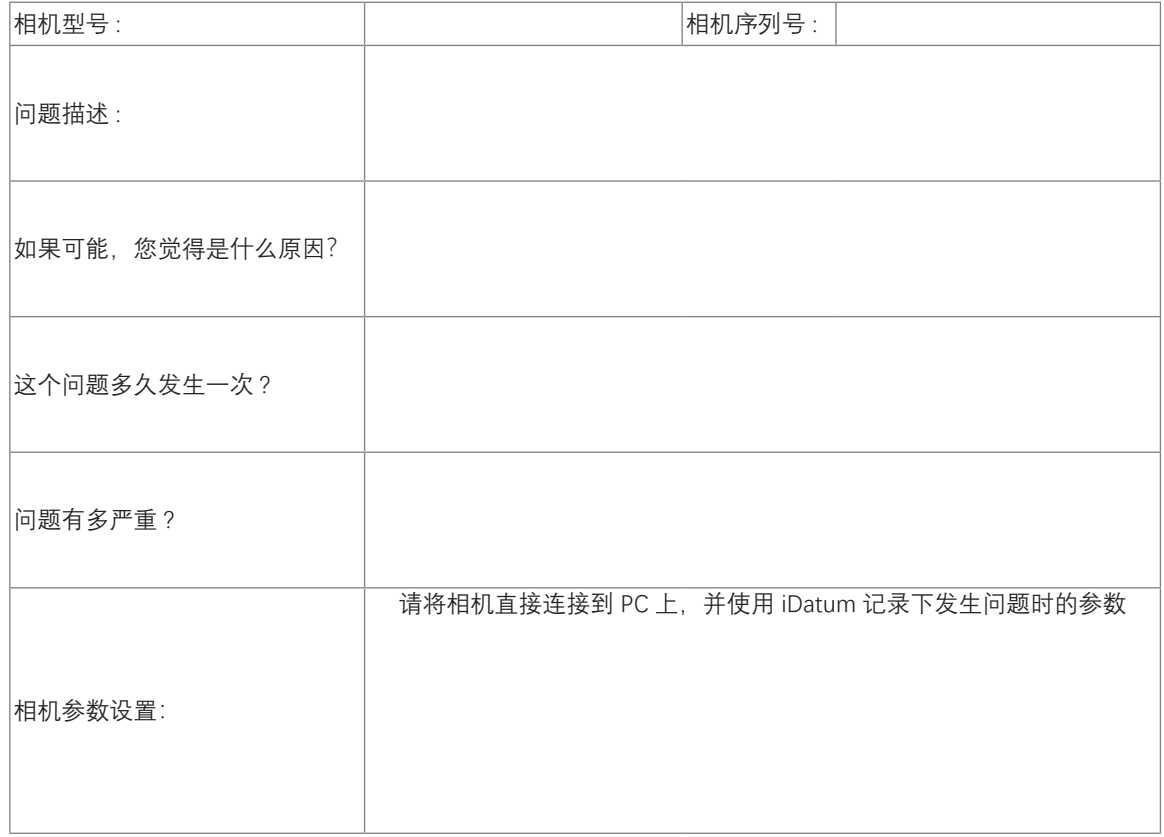

#### **杭州微图视觉科技有限公司**

浙江省杭州市西湖区西园九路 8 号数字信息产业园二期 销售热线 : 0571-86888309 www.visiondatum.com

For Research Use Only ©2022 Hangzhou Vision Datum Technology Co., Ltd. All rights reserved. All trademarks are the property of Hangzhou Vision Datum Technology Co., Ltd.